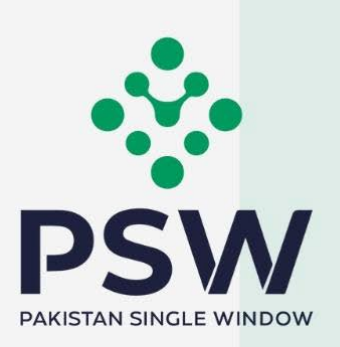

# **User Manual for Traders & Customs Agents**

PSQCA – Release Order

#### **Confidential Information:**

The information provided in this document is intended solely for the use of PSW. The contents of this document may not be reproduced or divulged outside the intended organizations without the express written permission of PSW.

Q

# **TABLE OF CONTENTS**

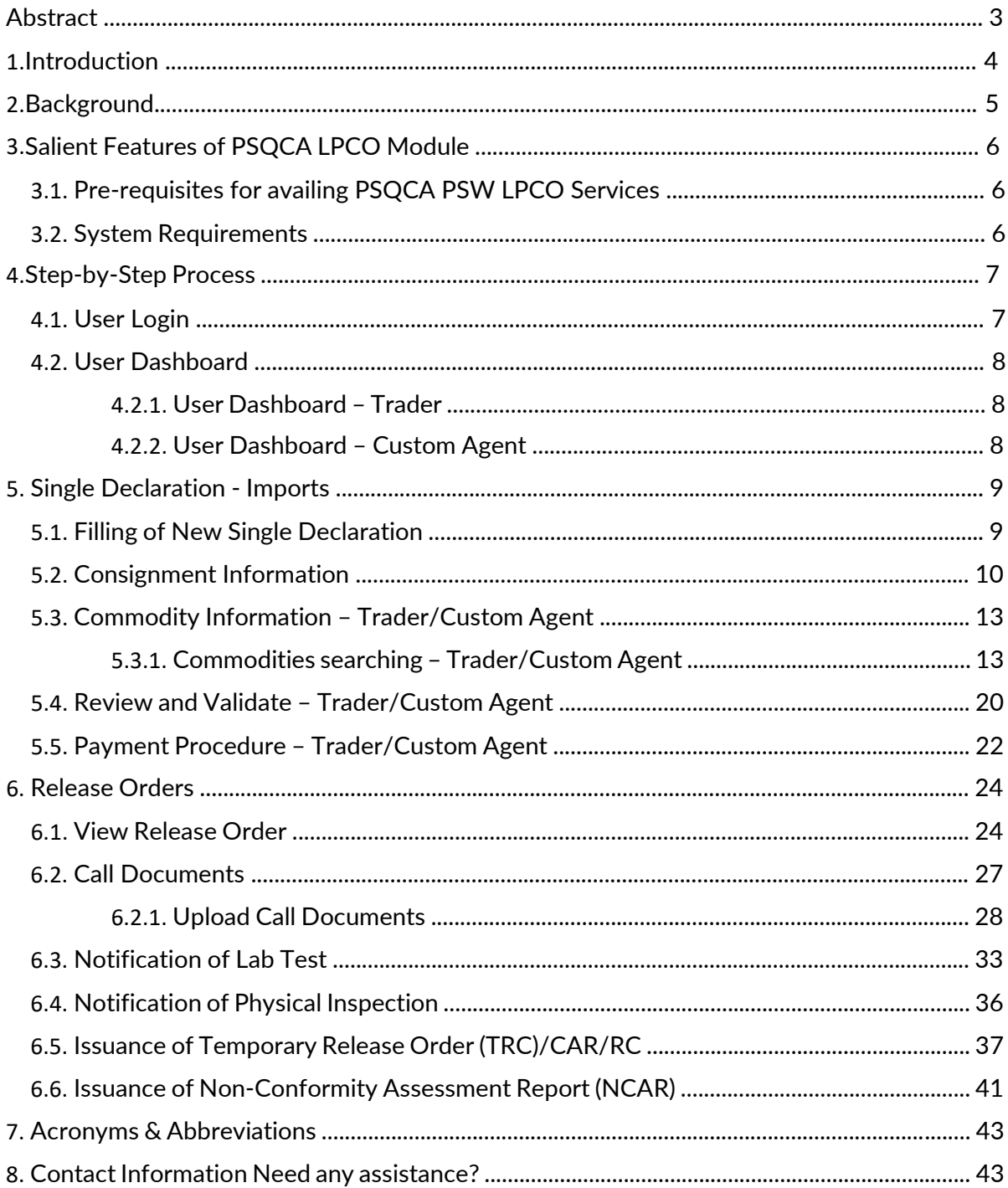

N.

**The Second Second** 

# **Abstract**

Welcome to the Pakistan Single Window Module for PSQCA Release Order User Manual!

This Pakistan Single Window (PSW) user manual for traders and customs agents, is your stepby-step guide on how to obtain Release Order from Pakistan Standards and Quality Control Authority through the PSW portal. This user manual provides a background of the PSW system while describing its key features. It also outlines some responsibilities and obligations of the PSW users while using the PSW portal.

## **Introduction**

Pakistan Single Window (PSW) is an electronic portal that allows parties involved in cross border trade and transport to lodge standardized information and documents using a singleentry point to fulfill all import, export, and transit related regulatory requirements. The information is transmitted electronically and individual data elements for clearance and regulatory approvals need only to be submitted once. Use of the PSW portal is allowed to authorized users who have completed the subscription process. Once subscribed and registered with PSW, you can access the PSW to perform cross border trade and transit related activities including online payment of taxes and Other Government Agencies (OGA) fees.

Currently, most OGAs dealing in cross border trade are performing their related functions manually. Even the OGAs using electronic means lack integration with the customs clearance system. All the internal users correspond through emails, phone calls, and messages which causes a delay in the operational processes and approvals.

The PSW aims to simplify your cross-border trade and transport experience. This new platform will facilitate the trader/customs agent with online applications for Release Order by the PSQCA. The application for the same shall be received and processed through the PSW portal. Similarly, sharing of messages and documents required for processing regulatory approval requests shall be enabled by the PSW.

With the PSW system going live, there will be no PSQCA office visits and manual submission of applications for the issuance of regulatory approvals. The processing of the application will be done online, where you can have clear visibility of the action being performed on the same. For example, if, during the processing of the application for the Single Declaration-Imports, the PSQCA officer requests any document required for a consignment, then a notification will be generated automatically by the PSW system which will appear in the trader dashboard.

With the help of this platform, the communication between you and the PSQCA officer will be visible robust, and transparent. For more to know about PSW please visit our website www.psw.gov.pk

## **Background**

As a signatory to the WTO's Trade Facilitation Agreement (2015), Pakistan has notified the establishment of a 'National Single Window' (NSW) as a 'Category C' commitment with effect from 22nd February 2017. To implement NSW the Government of Pakistan has promulgated the Pakistan Single Window Act, 2021 while declaring Pakistan Customs as the Lead Agency. Pakistan Customs has established a dedicated PSW Company (PSWC), as a not-for-profit Company under the Companies Act, 2017, to implement the PSW program. The PSWC has been designated as the Operating Entity under the PSW Act for developing and maintaining the PSW portal in collaboration with 77 different public sector entities involved in the regulation of cross border trade in Pakistan. The PSWC will digitize the processes of public sector entities, related to the regulation of international trade. This will not only reduce the time and costs but also increase compliance and immensely benefit economic operators like importers, exporters, freight forwarders, clearing agents, shipping companies, transporters, etc. The implementation of the PSW program will also enhance government controls and transparency. By creating a national electronic trade and logistics platform the PSW will help Pakistan integrate better into the regional and global single window systems. It will facilitate integration into global value chains and enable Pakistan to become a hub for regional and international transit and trade.

# **Salient Features of PSQCA LPCO Module**

- a) A complete solution for online filling and processing of applications.
- b) It caters to all the needs of PSQCA related to the processing of Release Order.
- c) A complete and comprehensive log of the activities on the trader's online request for a Release Order will be visible to the trader/custom agent in the system.
- d) Communication between the officer and trader/custom agent will be done through the PSW system.
- e) Facilitates compliance with trade regulations through the system relying on HS code/Product Code based description.
- f) Allows efficient clearance of consignments from the port through automation of the processing of LPCO.
- g) Digital transactions through online payments of LPCO fees thus saving time and costs and promotion of digital transactions.
- h) Clarity and precision in determining LPCO requirements on items being imported through the ITMS based product codes.

#### **3.1. Pre-requisites for availing PSQCA PSW LPCO Services**

- i. The trader/custom agent must register in PSW.
- ii. The trader/custom agent must have a valid bank account and bank profile registered with the Authorized Dealer.

#### **3.2. System Requirements**

- i. To use PSW Portal on Windows®, the subscriber will require:
	- a. Google Chrome Browser.
	- b. Windows 7, Windows 8, Windows 8.1, Windows 10 or later
	- c. An Intel Pentium 4 processor or later that's SSE3 capable
- ii. To use PSW Portal on Mac®, the subscriber will need:
	- a. Google Chrome Browser
	- b. OS X El Capitan 10.11 or later.

# **Step by Step Process**

## **4.1. User Login**

i. Please visit '['www.psw.gov.pk"](http://www.psw.gov.pk/) and click on the '**Login'** option.

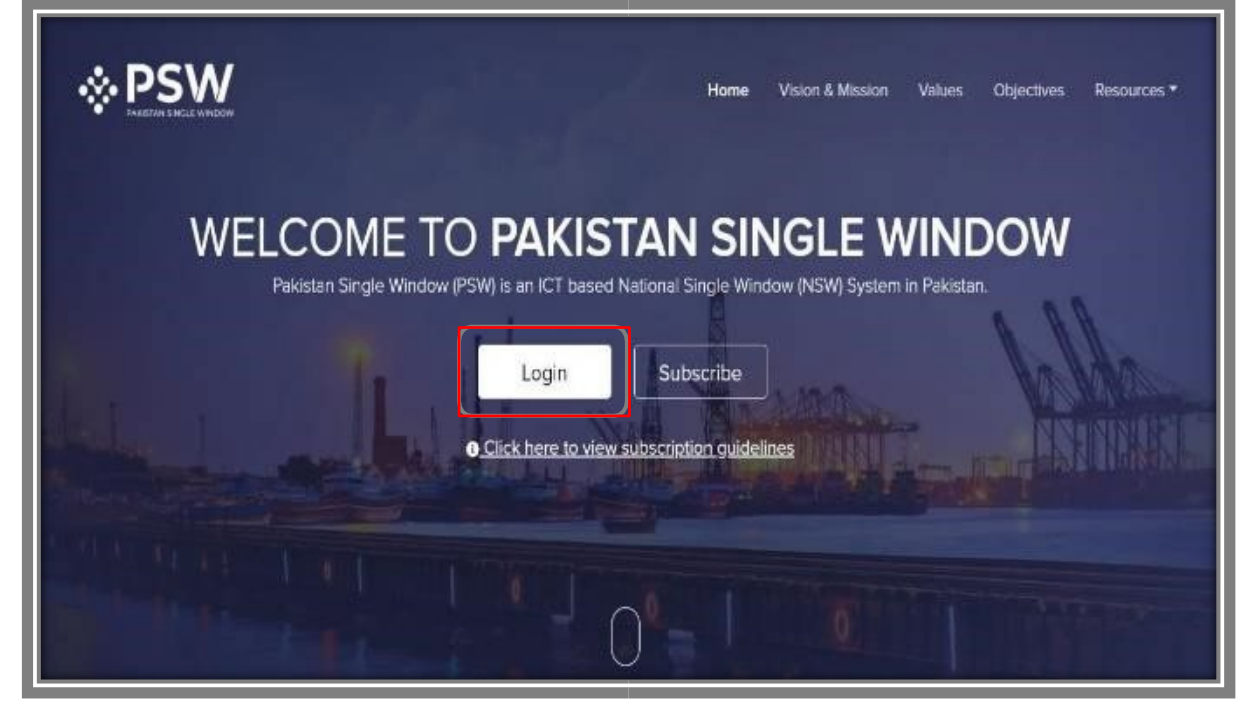

*Figure 1*

ii. After clicking on the login button, you will be redirected to the login interface. Here, you will be required to enter your login credentials.

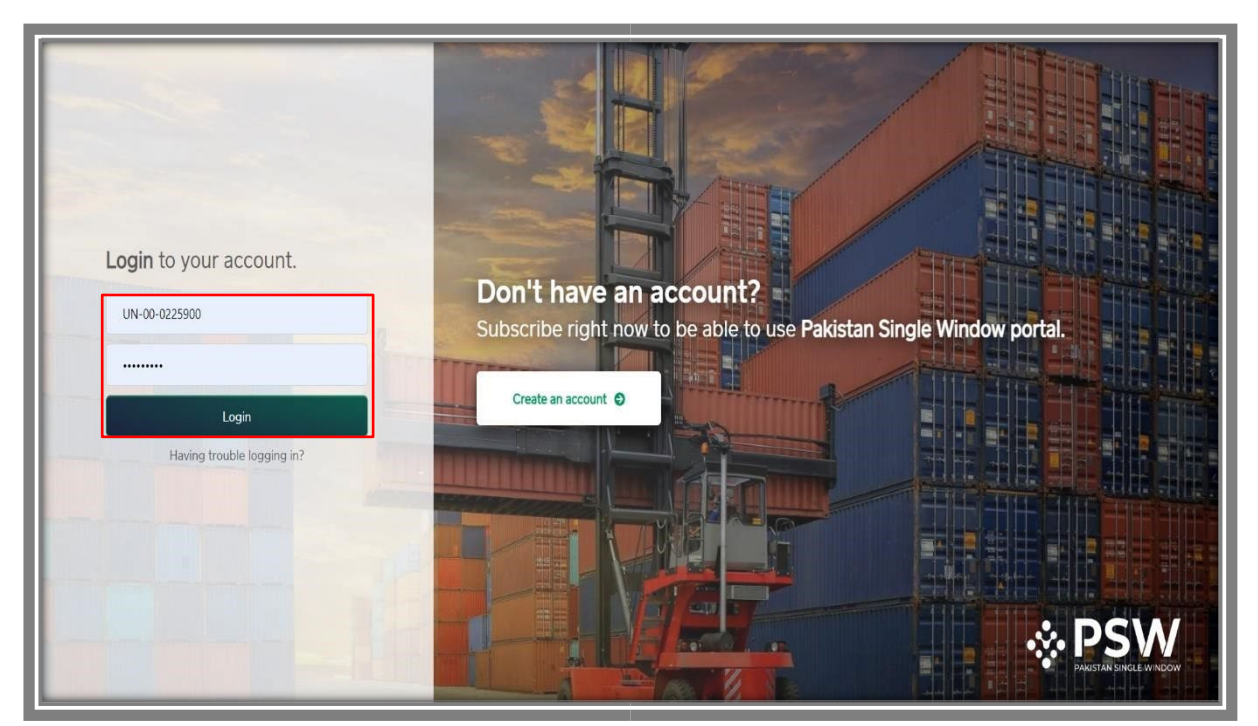

Copyright © Pakistan Single Window *Figure 2*

## **4.2. User Dashboard**

#### *4.2.1. User Dashboard – Trader*

i. Once the login credentials are validated, you will be redirected to the Dashboard. Here, you will click on the "Single Declaration option."

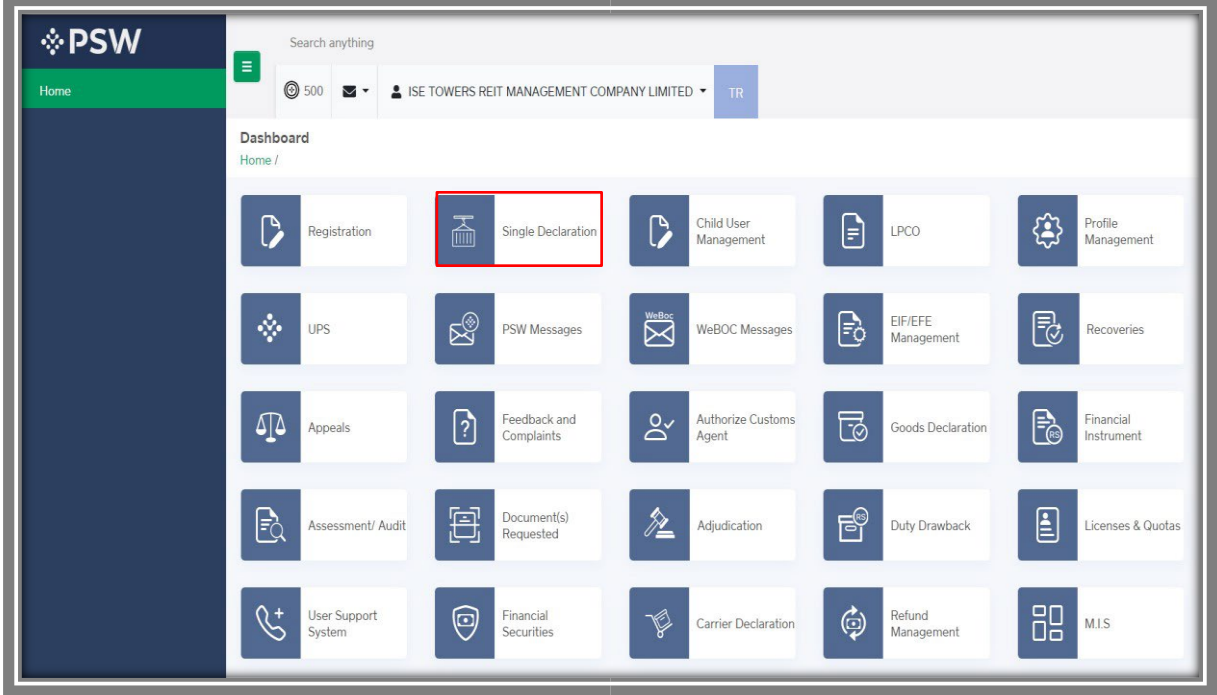

*Figure 3*

- 4.2.2. User Dashboard Custom Agent
	- i. Once the login credentials are validated, you will be redirected to the Dashboard. Here, you will click on the "Single Declaration option."

| <b>EPSW</b>                             | $\frac{207}{2}$<br><b>@</b> 169<br>$\equiv$<br>& KHAWAJA SPINNING MILLS LIMITED .<br>CA<br>Search anything                                                                                                    |
|-----------------------------------------|----------------------------------------------------------------------------------------------------|
| Home                                    | Dashboard<br>Home /                                                                                                    |
| <b>Goods Declaration</b>                |                                                                                                    |
| <b>Single Declaration</b><br><b>UPS</b> | \$<br>圖<br>Child User<br>D<br>Profile<br>$\mathsf{P}$<br>∃<br>Single Declaration<br>Registration<br>LPCO<br>Management<br>Management                                                                             |
|                                         | $\sum_{n=1}^{\infty}$<br>$\psi$<br>⊠<br>Feedback and<br>$\mathfrak{q}$<br><u>ြ)</u><br>PSW Messages<br>WeBOC Messages<br>UPS<br>Appeals<br>Complaints                                                            |
|                                         | 耳<br>$\frac{\partial z}{\partial x}$<br>$\psi$<br>ಡ<br>Eq<br>Document(s)<br>Goods Declaration<br>Assessment/ Audit<br>List of Traders<br>Adjudication<br>Requested                                               |
|                                         | $E^{\circ}$<br>$\bm{\mathsf{E}}$<br>$\mathscr{C}^\ast$<br><b>User Support</b><br>٩<br>Refund<br>$\frac{1}{\sqrt{2}}$<br><b>Duty Drawback</b><br>Licenses & Quotas<br>Carrier Declaration<br>Management<br>System |
|                                         | $\mathcal{L}_{\mathcal{P}}$<br><b>E</b><br>Payment<br><b>Track Declarations</b><br>Management                                                                                                    |
|                                         |                                                                                                    |

*Figure 4*

#### Copyright © Pakistan Single Window

# **5. Single Declaration - Imports**

# **5.1. Filling of New Single Declaration**

#### *Trader View*

i. Upon hovering 'Single Declaration Import', click on 'Create Declaration'.

| E<br>Search anything                                     |                                |                               |                                           |                                   |                                             | <b>@</b> 17660 |              | <b>EV - A FERTILITY &amp; GENETIC SERVICES (PVT.) LIMITED *</b><br>TR |
|----------------------------------------------------------|--------------------------------|-------------------------------|-------------------------------------------|-----------------------------------|---------------------------------------------|----------------|--------------|-----------------------------------------------------------------------|
| <b>Single Declaration</b><br>Home / Single Declaration / |                                |                               |                                           |                                   |                                             |                |              |                                                                       |
|                                                          |                                |                               | Single Declarations Goods Declarations    |                                   |                                             |                |              |                                                                       |
| Import                                                   | Create<br>Declaration <b>O</b> |                               | <b>Export Single Declarations (Saved)</b> |                                   |                                             |                |              | $\mathsf Q$<br>Search                                                 |
|                                                          |                                | S.No.                         | Reference Number                          | Declaration Type                  | <b>Trader Name</b>                          |                | State        | Action                                                                |
| Export                                                   | $\bullet$                      | $\ddot{\phantom{1}}$          | 0000190-22072022                          | Export Commercial<br>Transaction  | FERTILITY & GENETIC SERVICES (PVT.) LIMITED |                | <b>Draft</b> | <b>ZBIT</b>                                                           |
| Saved<br>242                                             | √ Submitted<br>750             | $\overline{2}$                | 0000169-20072022                          | Export Commercial<br>Transaction  | FERTILITY & GENETIC SERVICES (PVT.) LIMITED |                | <b>Draft</b> | <b>BIBIT</b>                                                          |
|                                                          |                                | $\overline{\mathbf{3}}$       | 0000166-20072022                          | Export Commercial<br>Transaction  | FERTILITY & GENETIC SERVICES (PVT.) LIMITED |                | Draft        | <b>BIBI</b>                                                           |
| Transit                                                  |                                | $\overline{4}$                | 0000072-13072022                          | Export Commercial<br>Transaction  |                                             |                | Draft        | <b>BIT</b>                                                            |
| <b>x</b> Saved<br>$\mathbf{0}$                           | V Submitted<br>$\mathbf{0}$    | 5                             | 0000071-13072022                          | Export Commercial<br>Transaction  |                                             |                | Draft        | <b>E BID</b>                                                          |
|                                                          |                                | 6                             | 0000052-07072022                          | Export Commercial<br>Transaction  | FERTILITY & GENETIC SERVICES (PVT.) LIMITED |                | Draft        | <b>CBI</b>                                                            |
|                                                          |                                | 7                             | 0000029-05072022                          | Export Commercial                 |                                             |                | Draft        | $B + B$                                                               |
|                                                          |                                | $\mathbb{R}$<br>$\rightarrow$ |                                           | 1 2 3 4 - > + 15 * items per page |                                             |                |              | 1 - 15 of 139 items                                                   |

*Figure 5*

- ◎ 17660 <mark>※ ▲ FERTILITY & GENETIC SERVICES (PVT) LIMITED ·</mark> **Single Declaration** Single Declarations Goods Declarations  $\alpha$ **Export Single Declarations (Saved)** Searc **x** Saver 193 230 ence Numbe (i) Choose the declaration type  $\overline{\mathbf{x}}$ **BIBIT** 0000190-22072022 Draft Consignment Category  $\ddot{\phantom{0}}$ Commercial  $B + B + B$ 000169-20072022 **N** Sau .<br>Juhmitter 242 750 **Declaration Type**  $\overline{\phantom{a}}$  $\mathbb{Z} \mid \Theta \mid \tilde{\bullet}$ 000166-20072022 Draft Home Consumption Cancel  $B + 1$  $\overline{4}$ 0000072-1307202  $\frac{1}{M}$  Sav **Export Com**<br>Transaction  $\mathbf{B}^{\prime} \mid \mathbf{B} \mid \mathbf{T}$  $\mathbf{0}$  $\overline{0}$ 13072022 Draft Export Con **BIBI** FERTILITY & GENETIC SERVICES (PVT.) LI  $\mathbf{B}^{\prime} \mid \mathbf{B} \mid \mathbf{B}$ 15  $\bullet$  items per page 1 - 15 of 139 its
- ii. Select the consignment category and declaration type.

*Figure 6*

#### Copyright © Pakistan Single Window

## **5.2. Consignment Information**

i. As you will confirm the declaration type, the consignment information Screen will appear. Provide the NTN number, BL Number, BL Date and select the VIR number.

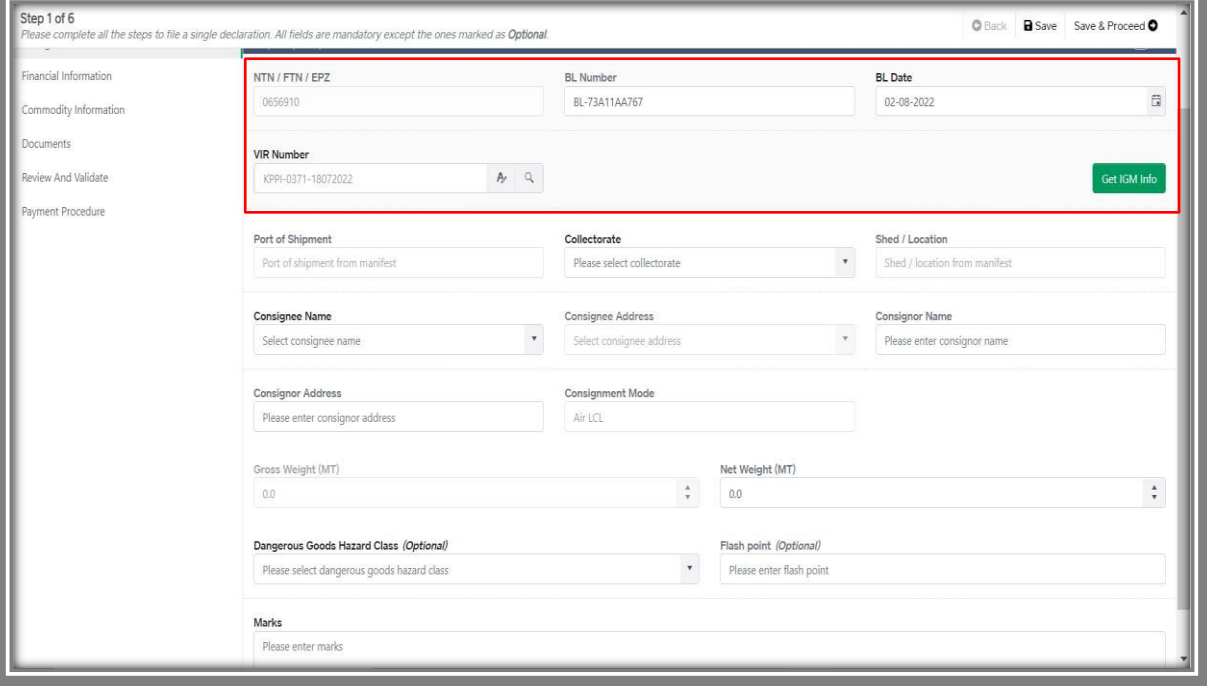

*Figure 7*

ii. Click on the relevant VIR number.

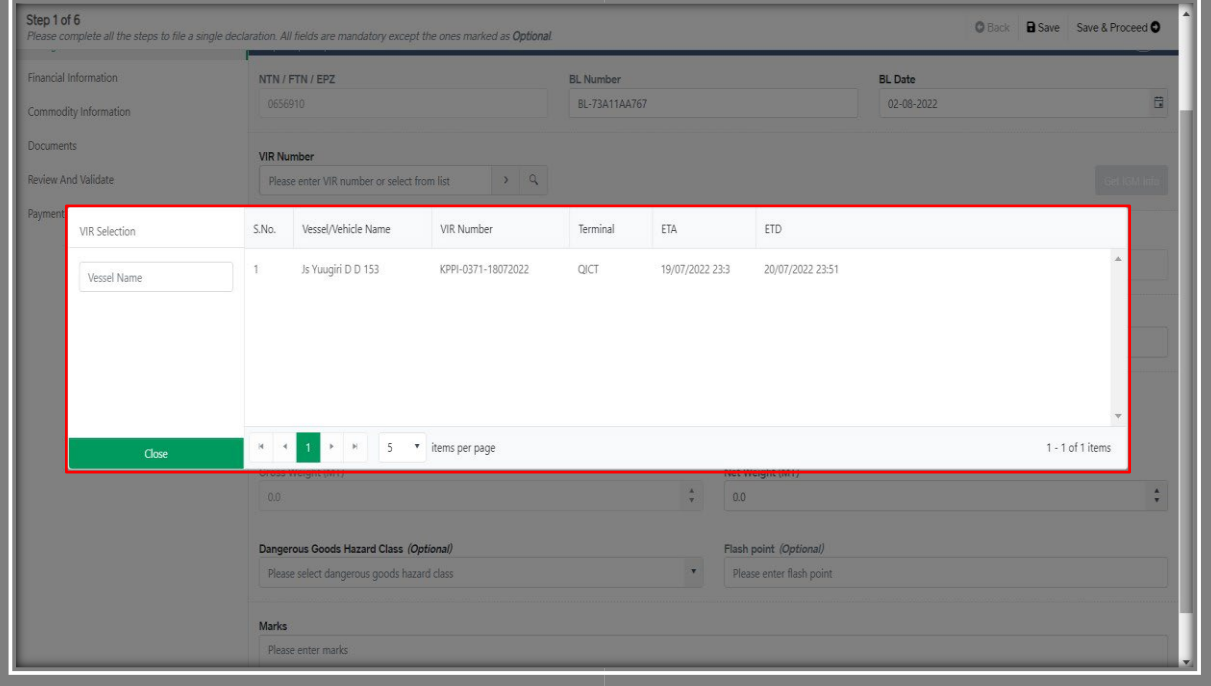

*Figure 8*

iii. Click on the 'Get IGM Info' button.

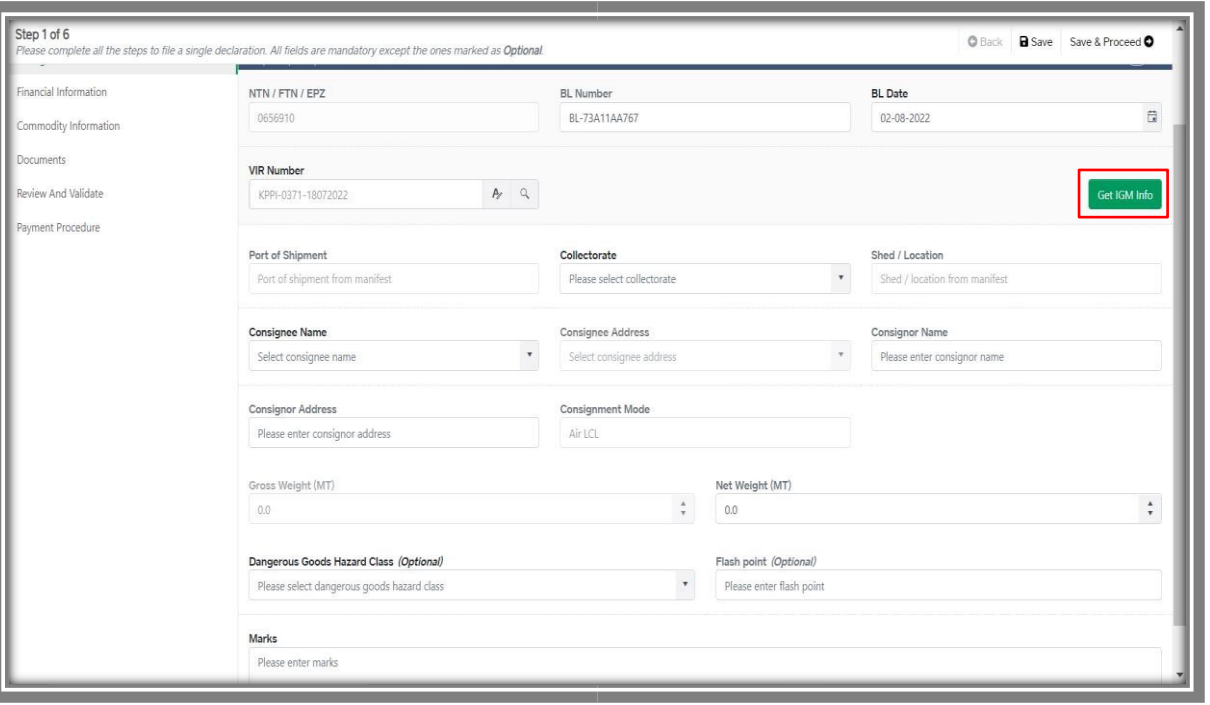

*Figure 9*

iv. The system will auto-fetch the highlighted data, verify the details and provide the other information, where required.

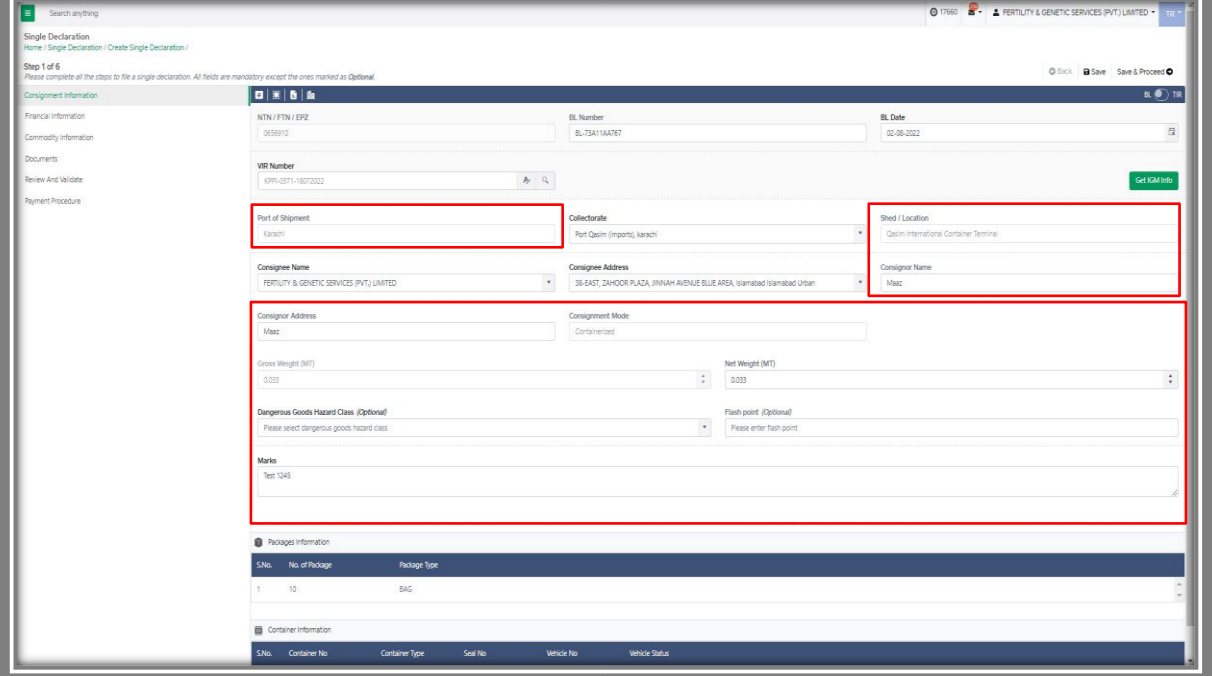

*Figure 10*

#### *Custom Agent View*

i. Following will be the view if Custom Agent is filing a Single declaration. Custom Agent will enter the NTN number of the relevant client.

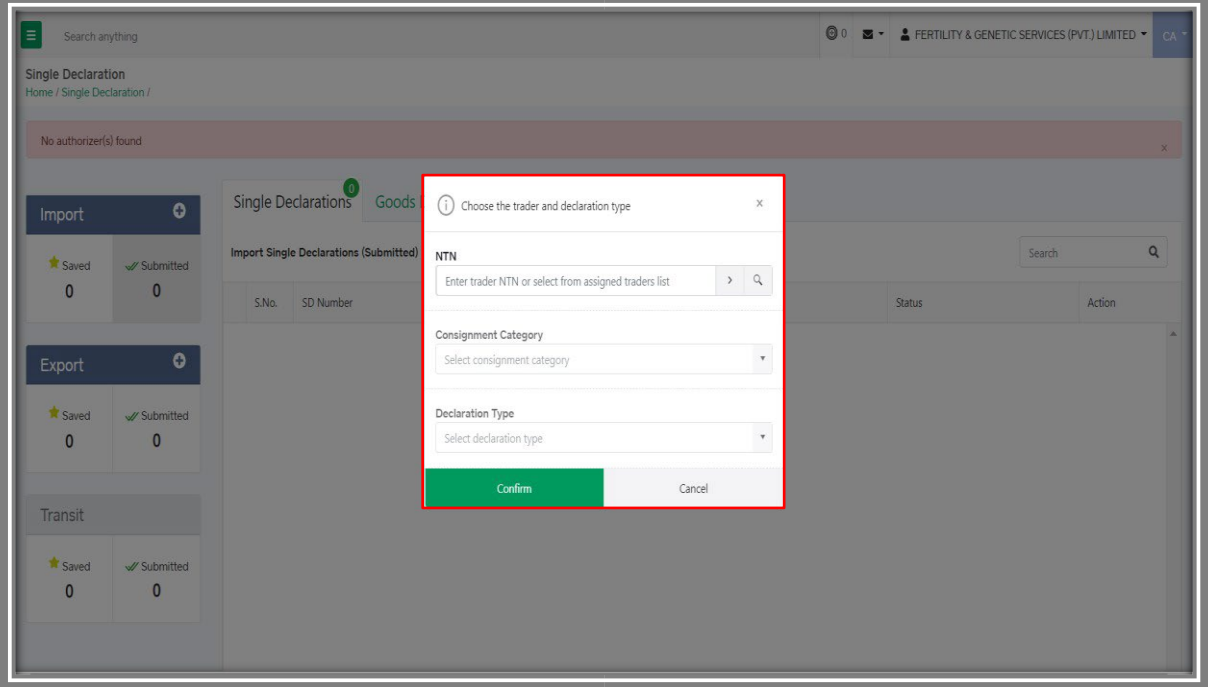

*Figure 11*

## **5.3. Commodity Information – Trader/Custom Agent**

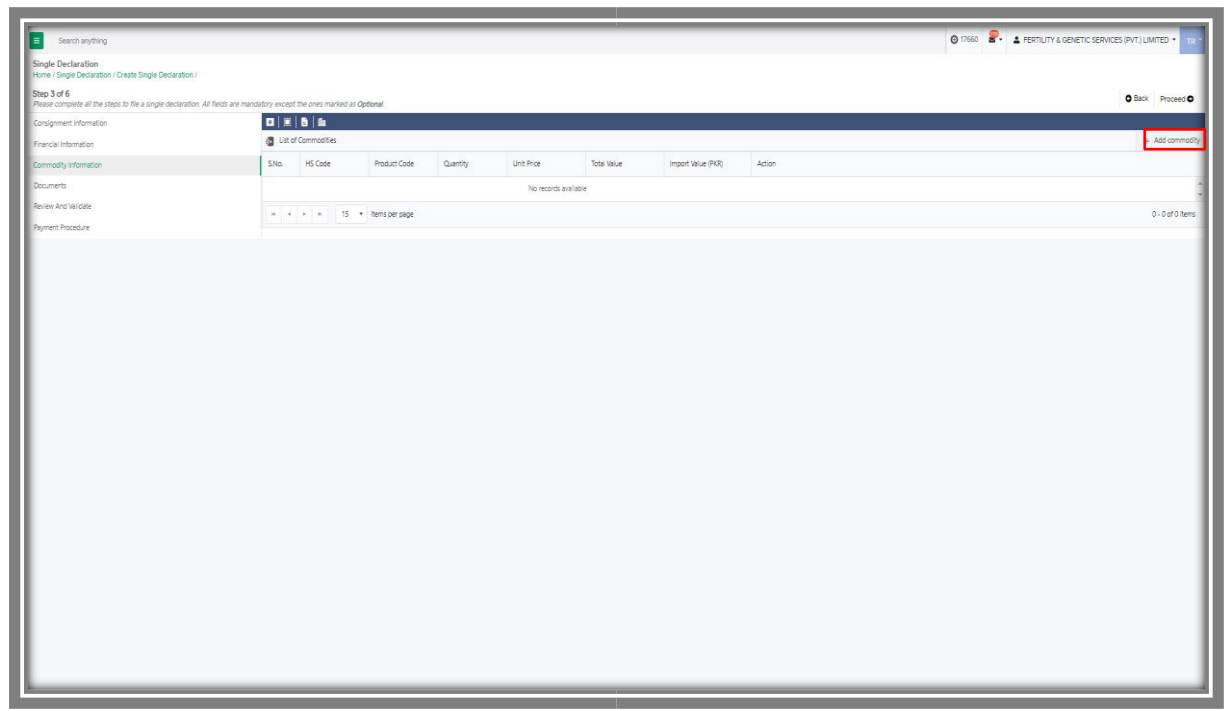

i. Click on the 'Add Commodity' button.

*Figure 12*

#### *5.3.1.Commodities searching – Trader/Custom Agent*

i. You will be able to search and identify the specific commodity HS code and Product code by clicking on the 'Search' tab in the Product Code field.

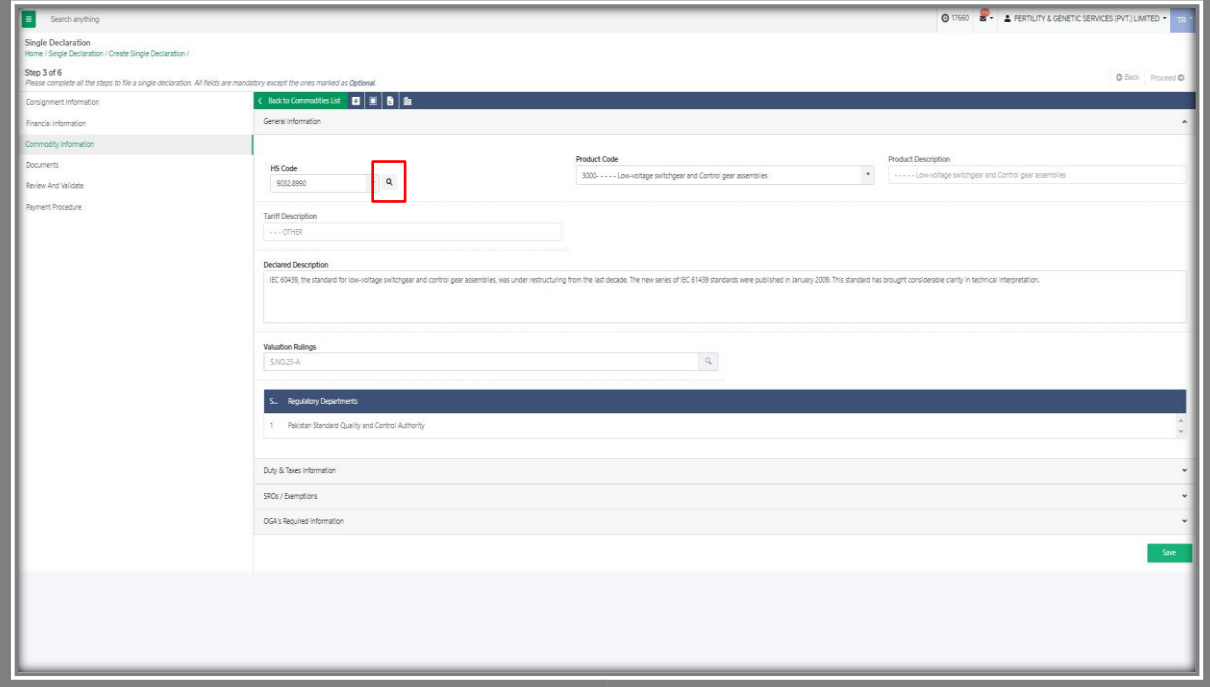

*Figure 13*

Copyright © Pakistan Single Window

a. You can search the items by HS Code, Item Description, and Unit of Measurement Code.

| Search anything.                                                                                                    |                                                           |                  |                        |                           |                                                                                        | O 17660 8 - & FERTILITY & GENETIC SERVICES (PVT.) LIMITED . |
|----------------------------------------------------------------------------------------------------|-----------------------------------------------------------|------------------|------------------------|---------------------------|----------------------------------------------------------------------------------------|-------------------------------------------------------------|
| Single Declaration<br>Home / Single Declaration / Create Single Declaration /                                           |                                                           |                  |                        |                           |                                                                                        |                                                             |
| Step 3 of 6                                                                                                    |                                                           |                  |                        |                           |                                                                                        | <b>O Back Proceso O</b>                                     |
| Please complete all the steps to file a single declaration. All fields are mandatory except the ones marked as Optional |                                                           |                  |                        |                           |                                                                                        |                                                             |
| Consignment Information                                                                                                 | boxto Commodities List 图 盖 B 面<br>General Information     |                  |                        |                           |                                                                                        |                                                             |
| Financial Information                                                                                                   |                                                           |                  |                        |                           |                                                                                        |                                                             |
| Commodity Information                                                                                                   |                                                           |                  |                        | <b>Tariff Description</b> |                                                                                        |                                                             |
| Documents                                                                                                    | <b>HS Code</b><br>$\bullet$ a<br>Please enter HS code     |                  |                        |                           |                                                                                        |                                                             |
| Review And Validate                                                                                                    | Field is mandatory                                        |                  |                        |                           |                                                                                        |                                                             |
| Payment Procedure                                                                                                    |                                                           |                  |                        |                           |                                                                                        |                                                             |
|                                                                                                    | Declared Description<br>Please enter declared description | Search HS Codes  | HS Code                | Uom Code                  | Item Description                                                                       |                                                             |
|                                                                                                    |                                                           | HS Code          | 01012100               | $\Box$                    | - - Pure-bred breeding animals                                                         |                                                             |
|                                                                                                    |                                                           |                  | 01012900               | u                         | $-$ Other                                                                              |                                                             |
|                                                                                                    |                                                           | Item Description | 0101.3000              | U                         | $-$ Asses                                                                              |                                                             |
|                                                                                                    | <b>Valuation Rulings</b><br>Select from List              |                  | 0101.9000              | u                         | -OTHER                                                                                 |                                                             |
|                                                                                                    |                                                           | Uom Code         | 0102.2110              | 14                        | $- - 845$                                                                              |                                                             |
|                                                                                                    | Duty & Taxes Information                                  |                  | 0102.2120              | $\alpha$                  | $\ldots$ Cows                                                                          |                                                             |
|                                                                                                    |                                                           | Reset            | 0102.2130              | $-12$                     | $\cdots$ Oxen                                                                          |                                                             |
|                                                                                                    | SROs / Exemptions                                         |                  | 0102.2190<br>0102.2910 | u                         | $\cdots$ Other<br>$- - 8$ uls                                                          |                                                             |
|                                                                                                    |                                                           |                  | eres sess.             | u                         | Core.                                                                                  | Save                                                        |
|                                                                                                    |                                                           | Close            |                        |                           | $1 - 10$ of 7371<br>$x = 1$ $1$ $2$ $3$ $4$ $ +$ $+$ $10$ $+$ thems per page.<br>items |                                                             |
|                                                                                                    |                                                           |                  |                        |                           |                                                                                        |                                                             |
|                                                                                                    |                                                           |                  |                        |                           |                                                                                        |                                                             |
|                                                                                                    |                                                           |                  |                        |                           |                                                                                        |                                                             |
|                                                                                                    |                                                           |                  |                        |                           |                                                                                        |                                                             |
|                                                                                                    |                                                           |                  |                        |                           |                                                                                        |                                                             |
|                                                                                                    |                                                           |                  |                        |                           |                                                                                        |                                                             |
|                                                                                                    |                                                           |                  |                        |                           |                                                                                        |                                                             |
|                                                                                                    |                                                           |                  |                        |                           |                                                                                        |                                                             |
|                                                                                                    |                                                           |                  |                        |                           |                                                                                        |                                                             |
|                                                                                                    |                                                           |                  |                        |                           |                                                                                        |                                                             |
|                                                                                                    |                                                           |                  |                        |                           |                                                                                        |                                                             |

*Figure 14*

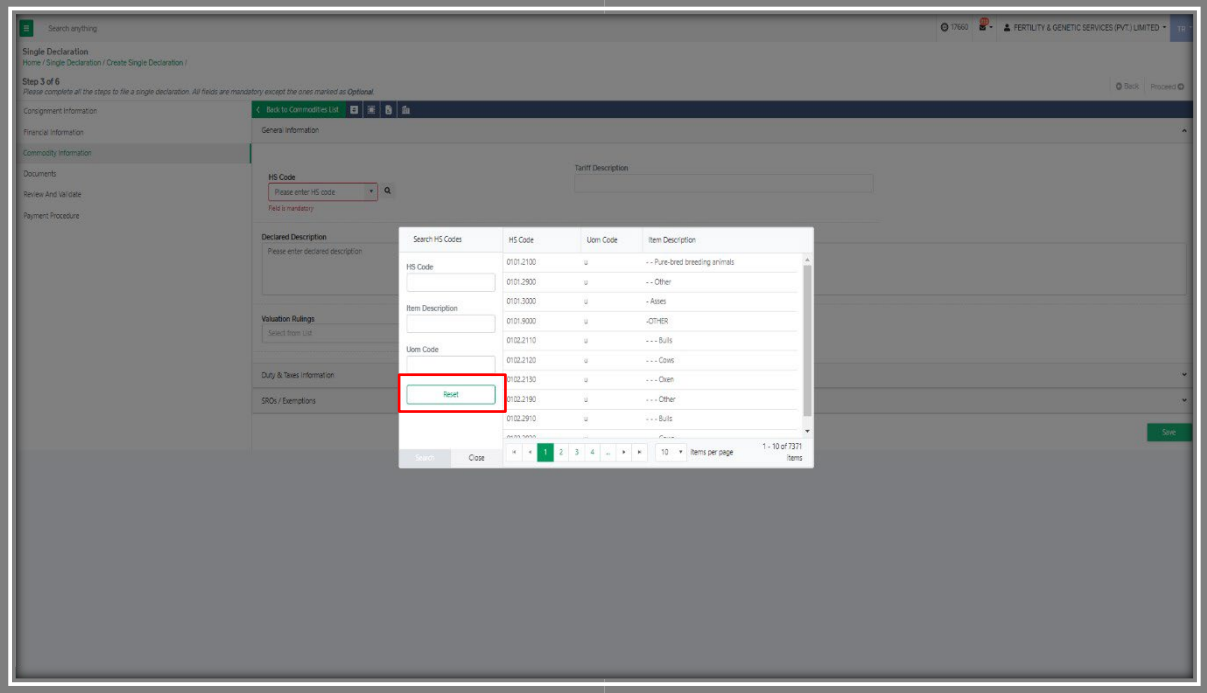

#### b. You can also click on the 'Reset' button to reset the search.

*Figure 15*

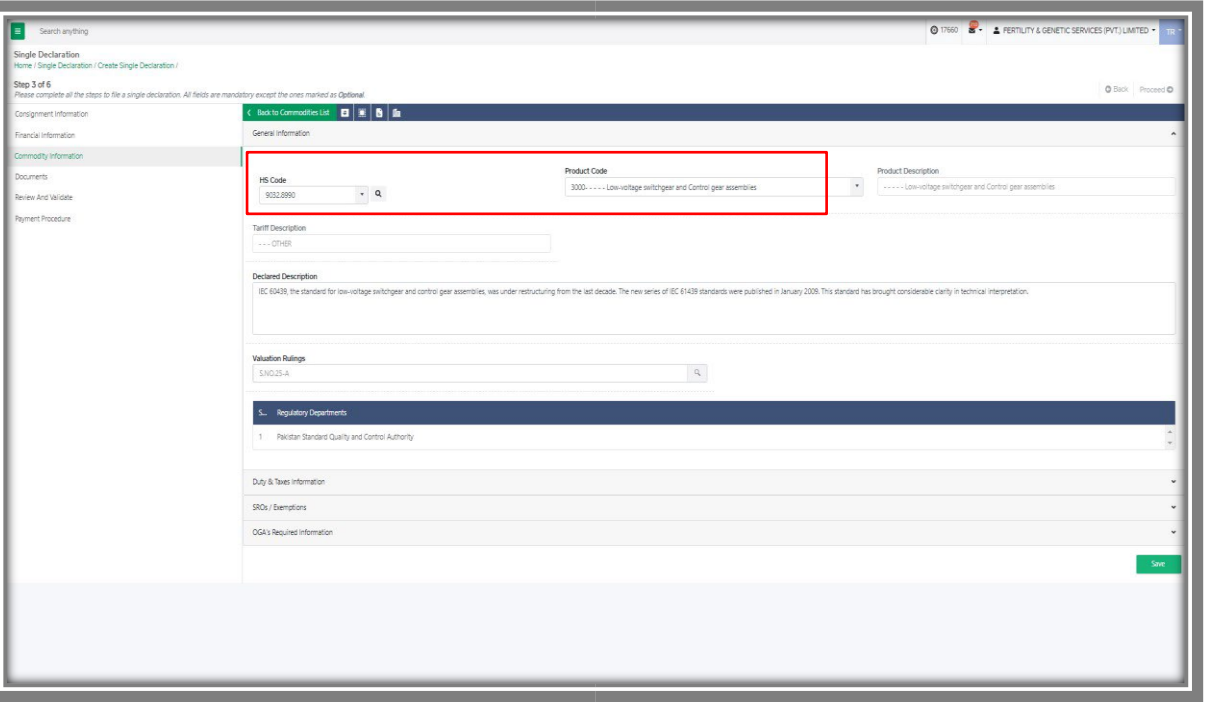

ii. Select the relevant HS Code and Product Code.

*Figure 16*

iii. You can now view the concerned regulatory department under the Regulatory Departments.

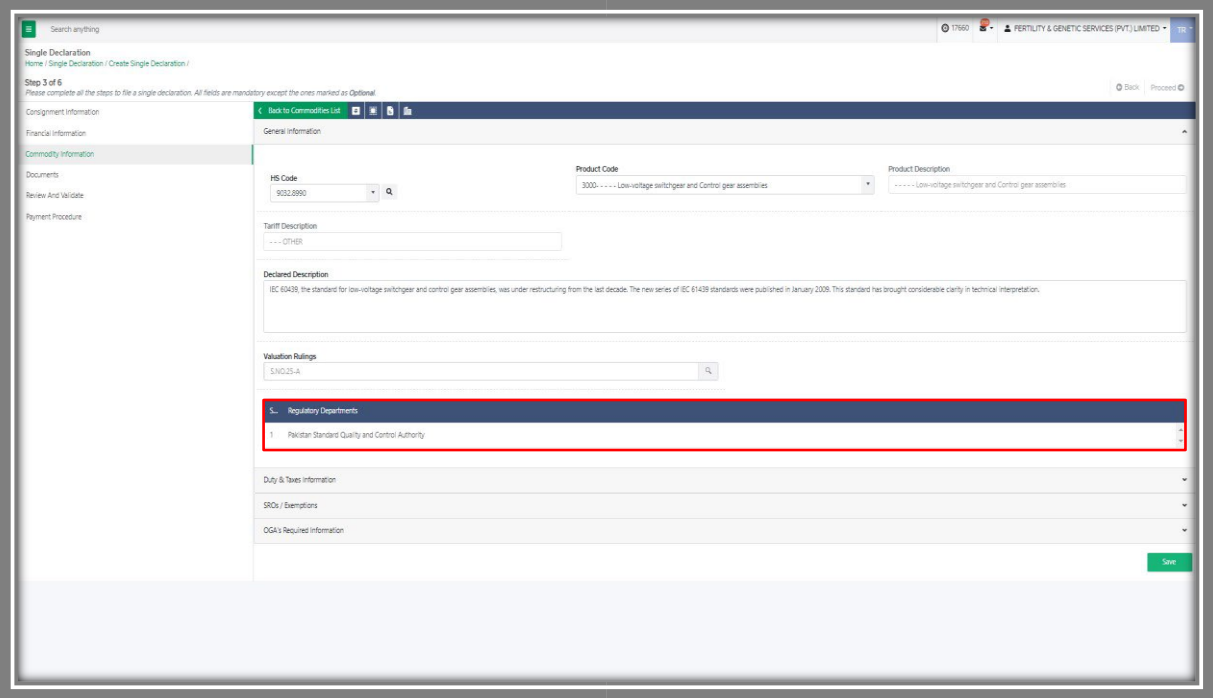

*Figure 17*

Copyright © Pakistan Single Window

iv. Under the section of 'Duty and Taxes Information', provide the details of the quantity, unit price and other information.

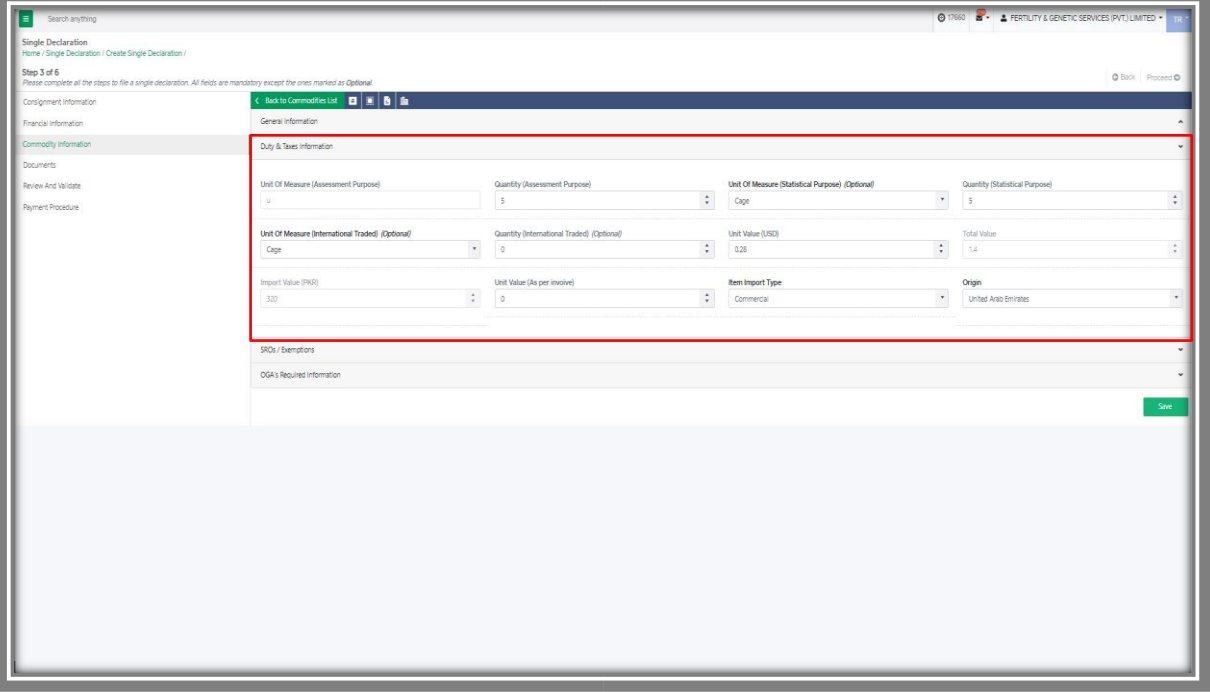

*Figure 18*

- 017660 **2.** A FERTILITY & GENE a ya Cap  $\ddot{\ddot{}}$
- v. You can attach the relevant SROs / Exemptions in the 'SRO Attachment' field.

*Figure 19*

a. You can also view the SRO/Exemptions list by clicking the SRO attachment button.

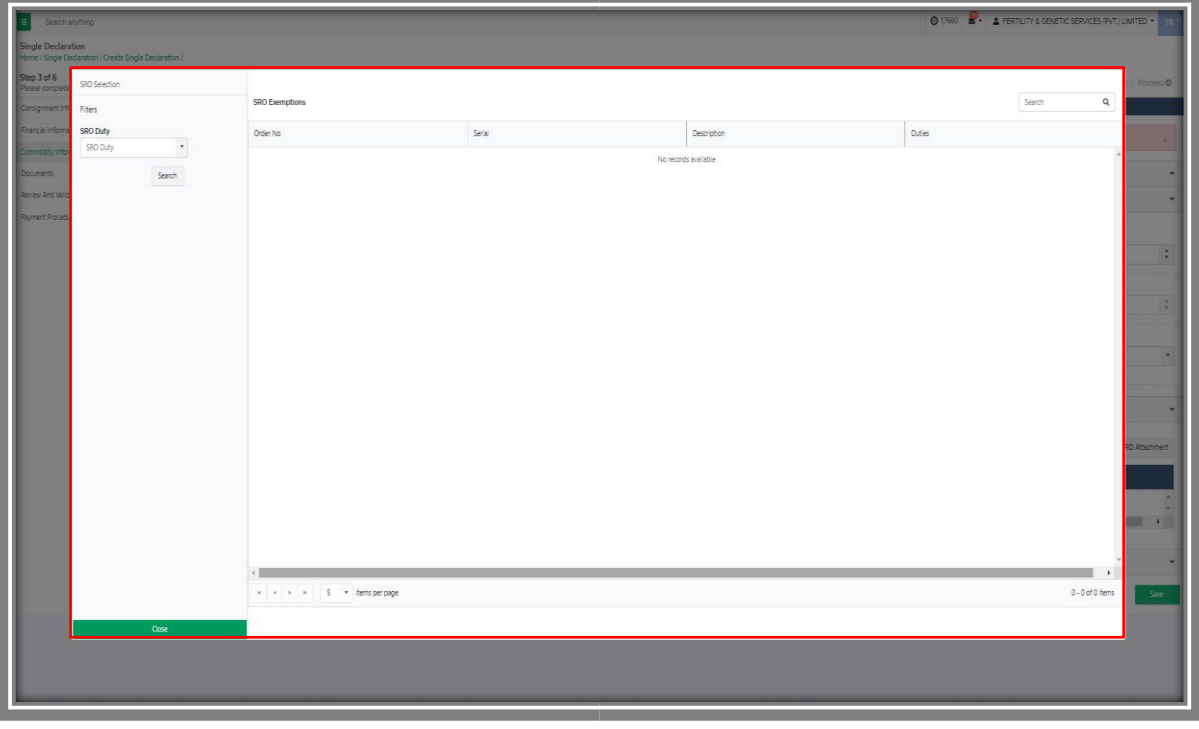

*Figure 20*

vi. Under the OGA required information tab, click on the 'Get Documentary Requirement' button.

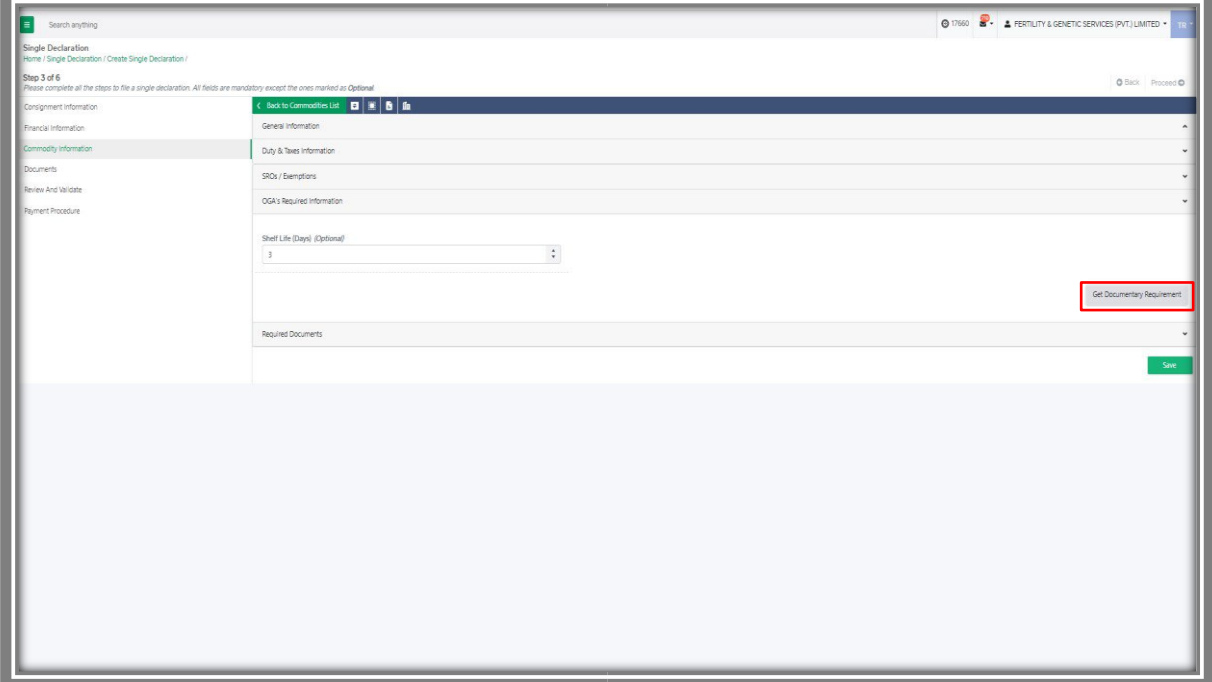

*Figure 21*

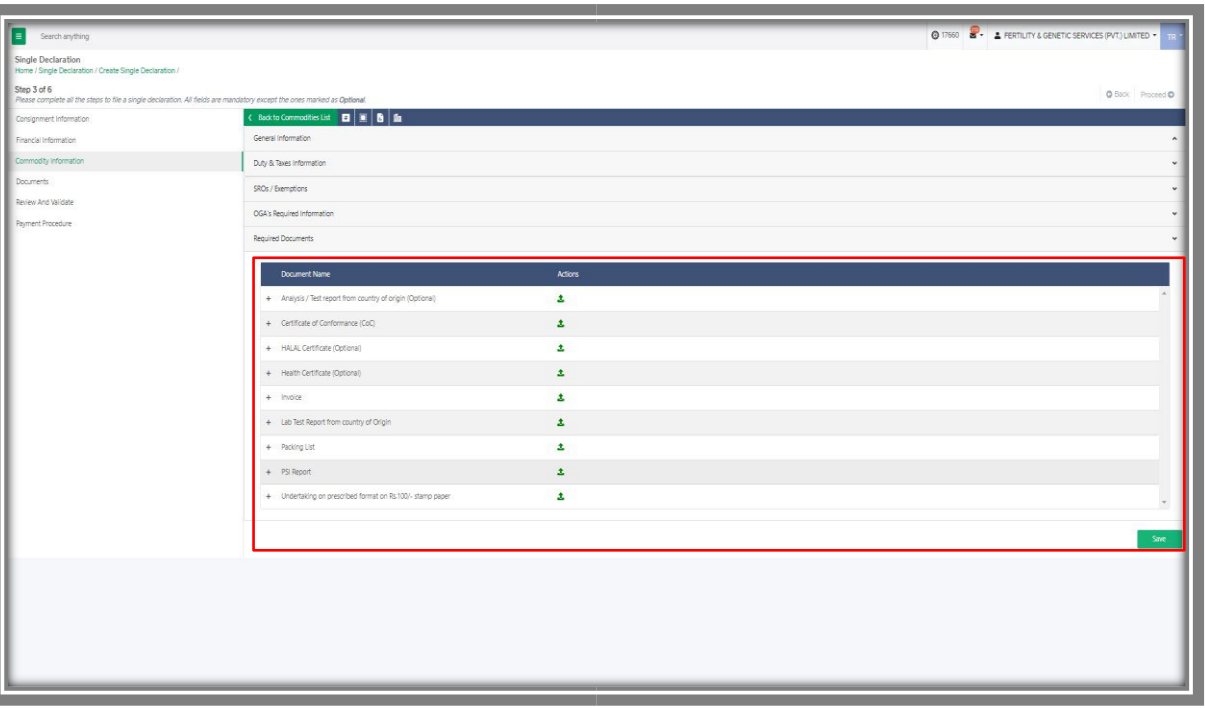

vii. Now you can view the list of required documents.

*Figure 22*

viii. You can upload documents one by one by clicking on the 'Upload' button. After uploading the documents, click on the 'save' button to proceed further.

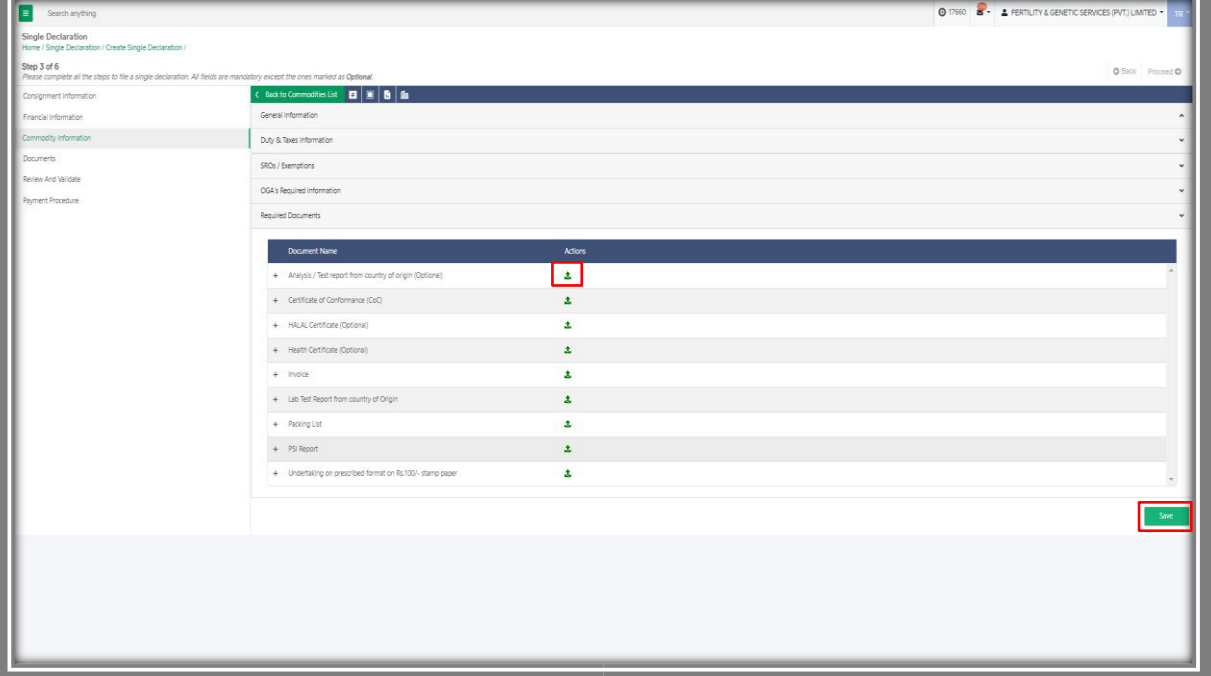

*Figure 23*

ix. Once you upload all the required documents, the commodity will be added successfully to the list.

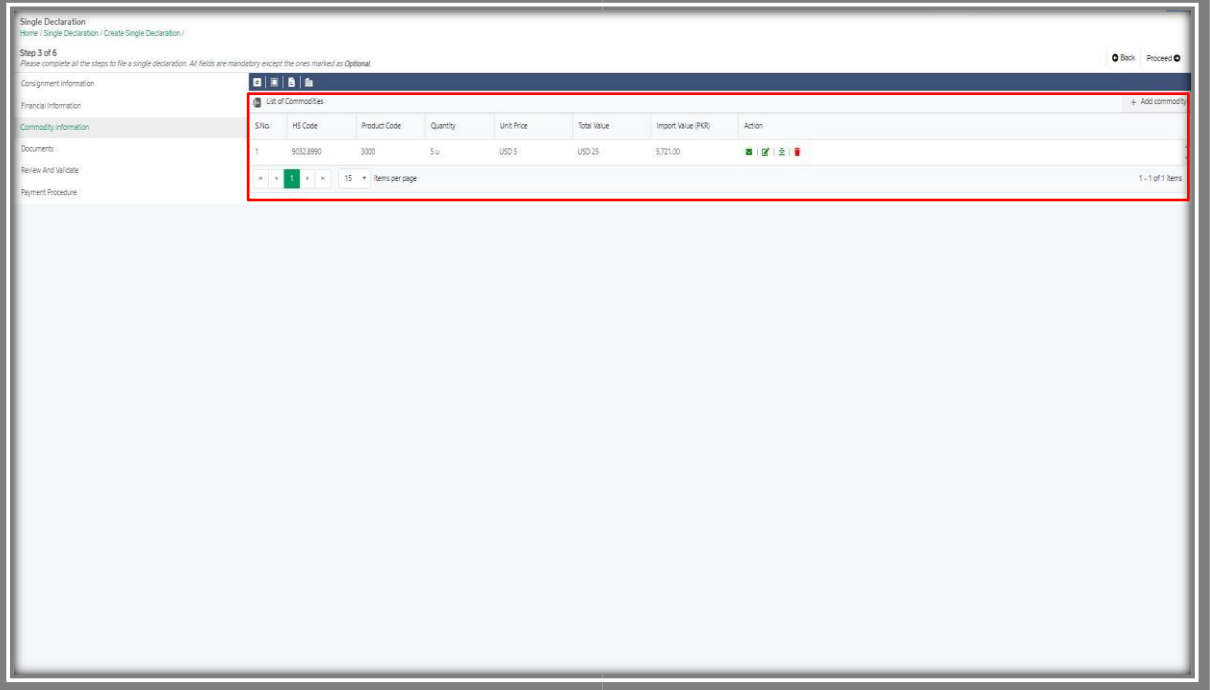

*Figure 24*

x. Under the Action column, click on the envelope icon to view the item structure list.

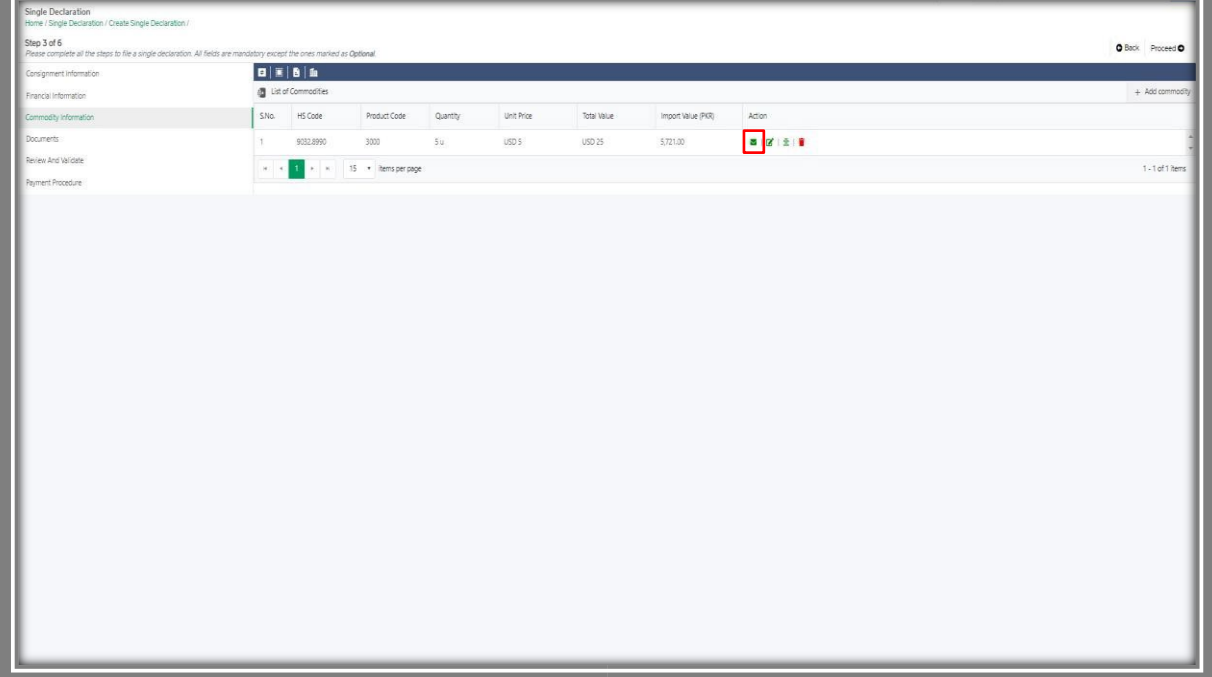

*Figure 25*

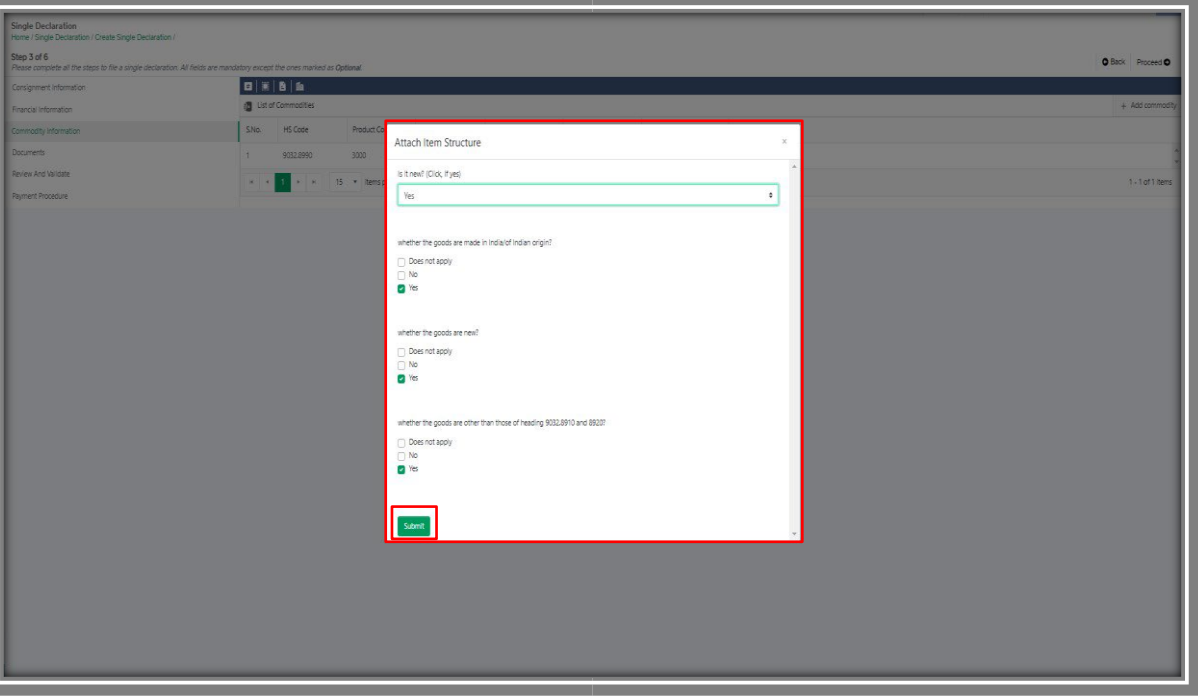

*Figure 26*

## **5.4. Review and Validate – Trader/Custom Agent**

i. Provide details of warehouse information and then review and validate the information.

xi. Check on the items and click on the 'Submit' button.

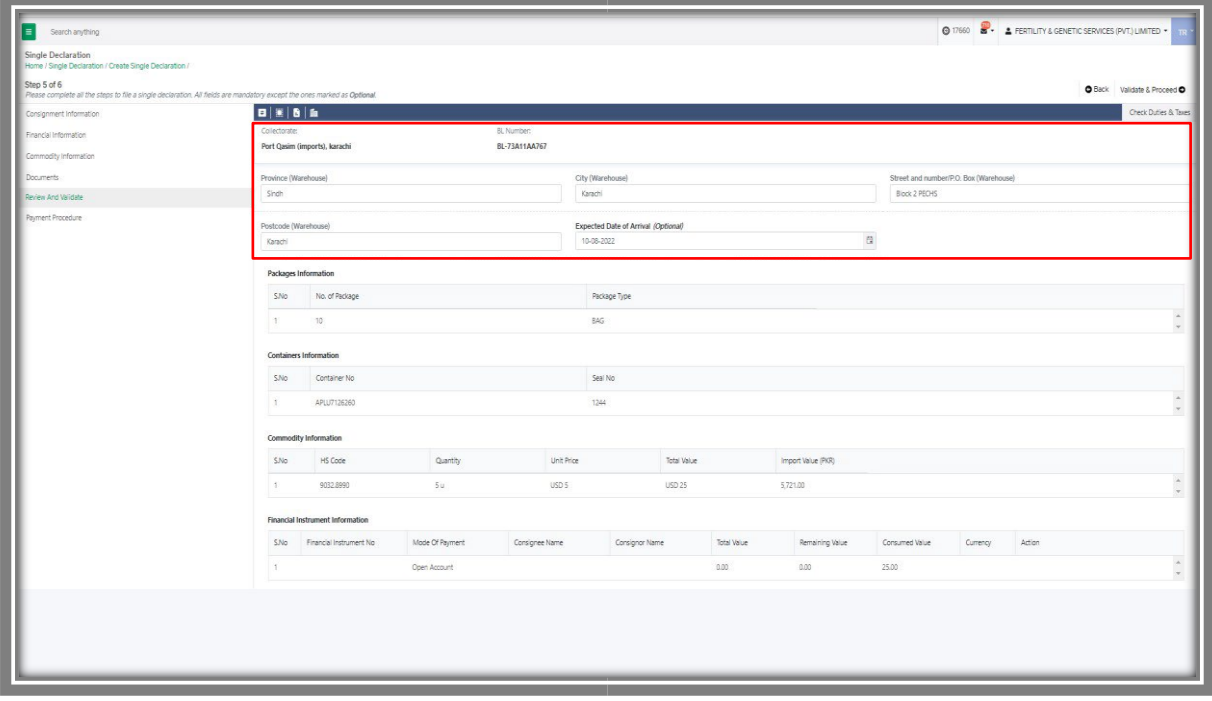

*Figure 27*

Copyright © Pakistan Single Window

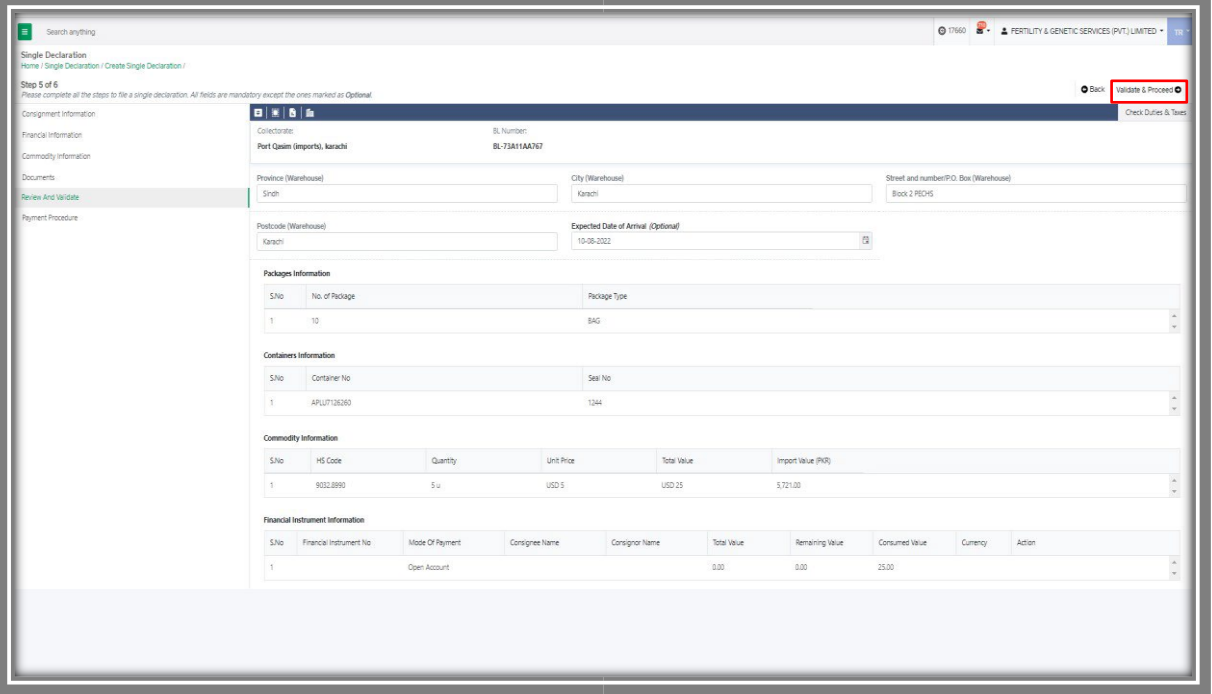

ii. Click on the 'Validate and Procced' button.

*Figure 28*

iii. Click on the 'OK' button to proceed further.

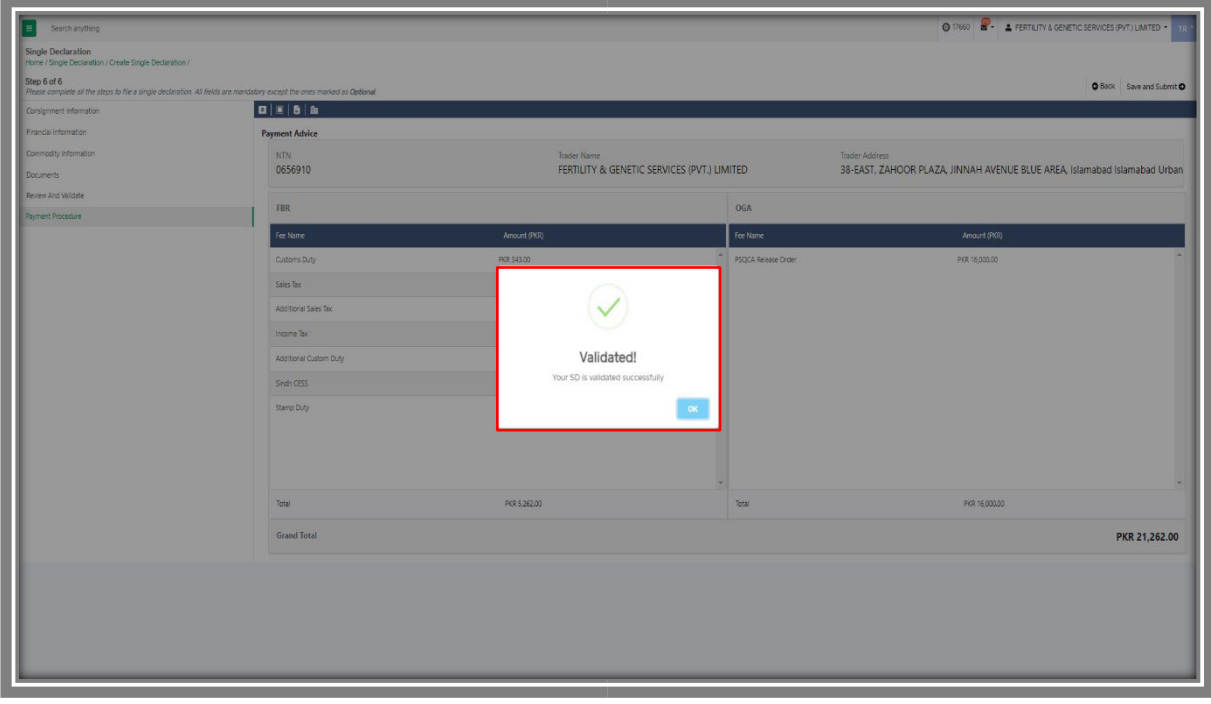

*Figure 29*

## **5.5. Payment Procedure – Trader/Custom Agent**

i. Payment advice will be appeared, showing the details of all the PSQCA fees, duties, and taxes.

| Search anything<br>IΞ                                                                                                    |                        |              |                                             | @ 17660 8 . A FERTILITY & GENETIC SERVICES (PVT.) LIMITED .               |
|----------------------------------------------------------------------------------------------------|------------------------|--------------|---------------------------------------------|---------------------------------------------------------------------------|
| Single Declaration<br>Home / Single Declaration / Create Single Declaration /                                                           |                        |              |                                             |                                                                           |
| Step 6 of 6<br>Please complete all the steps to file a single declaration. All fields are mandatory except the ones marked as Optional. |                        |              |                                             | O Back Save and Submit O                                                  |
| Consignment Information                                                                                                    | BEBA                   |              |                                             |                                                                           |
| Financial Information                                                                                                    | <b>Payment Advice</b>  |              |                                             |                                                                           |
| Commodity Information                                                                                                    | NTN                    | Trader Name  |                                             | Trader Address                                                            |
| Documents                                                                                                    | 0656910                |              | FERTILITY & GENETIC SERVICES (PVT.) LIMITED | 38-EAST, ZAHOOR PLAZA, JINNAH AVENUE BLUE AREA, Islamabad Islamabad Urban |
| Review And Validate                                                                                                    | FBR                    |              | OGA                                         |                                                                           |
| Payment Procedure                                                                                                    | Fee Name               | Amount (PKR) | Fee Name                                    | Amount (PKR)                                                              |
|                                                                                                    | Customs Duty           | PKR 343.00   | PSQCA Release Order                         | PKR 16,000.00                                                             |
|                                                                                                    | Sales Tax              | PKR 2.023.00 |                                             |                                                                           |
|                                                                                                    | Additional Sales Tax   | PKR 357.00   |                                             |                                                                           |
|                                                                                                    | Income Tax             | PKR 1,285.00 |                                             |                                                                           |
|                                                                                                    | Additional Custom Duty | PKR 114.00   |                                             |                                                                           |
|                                                                                                    | Singh CESS             | PKR 140.00   |                                             |                                                                           |
|                                                                                                    | Stamp Duty             | PKR 1,000.00 |                                             |                                                                           |
|                                                                                                    |                        |              |                                             |                                                                           |
|                                                                                                    |                        |              |                                             |                                                                           |
|                                                                                                    | Total                  | PKR 5,262.00 | Total                                       | PKR 16,000.00                                                             |
|                                                                                                    | Grand Total            |              |                                             | PKR 21,262.00                                                             |
|                                                                                                    |                        |              |                                             |                                                                           |
|                                                                                                    |                        |              |                                             |                                                                           |
|                                                                                                    |                        |              |                                             |                                                                           |
|                                                                                                    |                        |              |                                             |                                                                           |
|                                                                                                    |                        |              |                                             |                                                                           |
|                                                                                                    |                        |              |                                             |                                                                           |

*Figure 30*

ii. You can now select the mode of payment. Use the PSID to pay the charges by using alternate delivery channel i.e., Online banking mobile banking, etc.

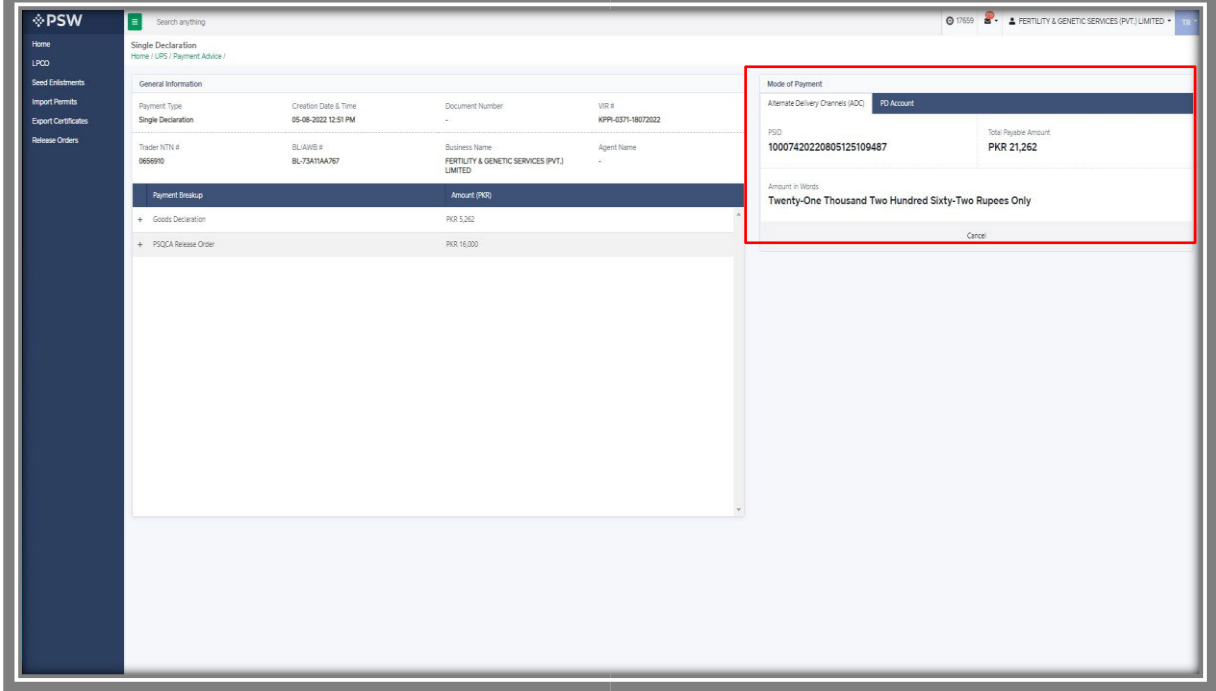

*Figure 31*

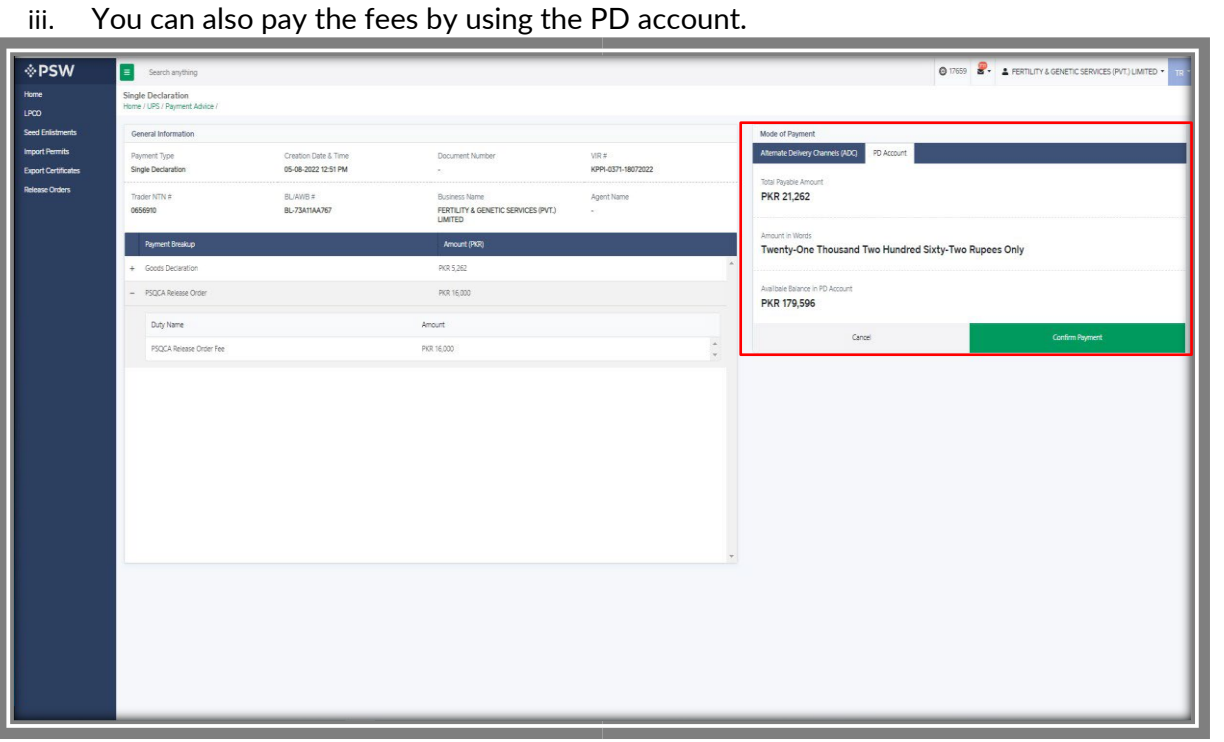

*Figure 32*

iv. After selecting the mode of payment, click on the 'confirm' button to proceed further.

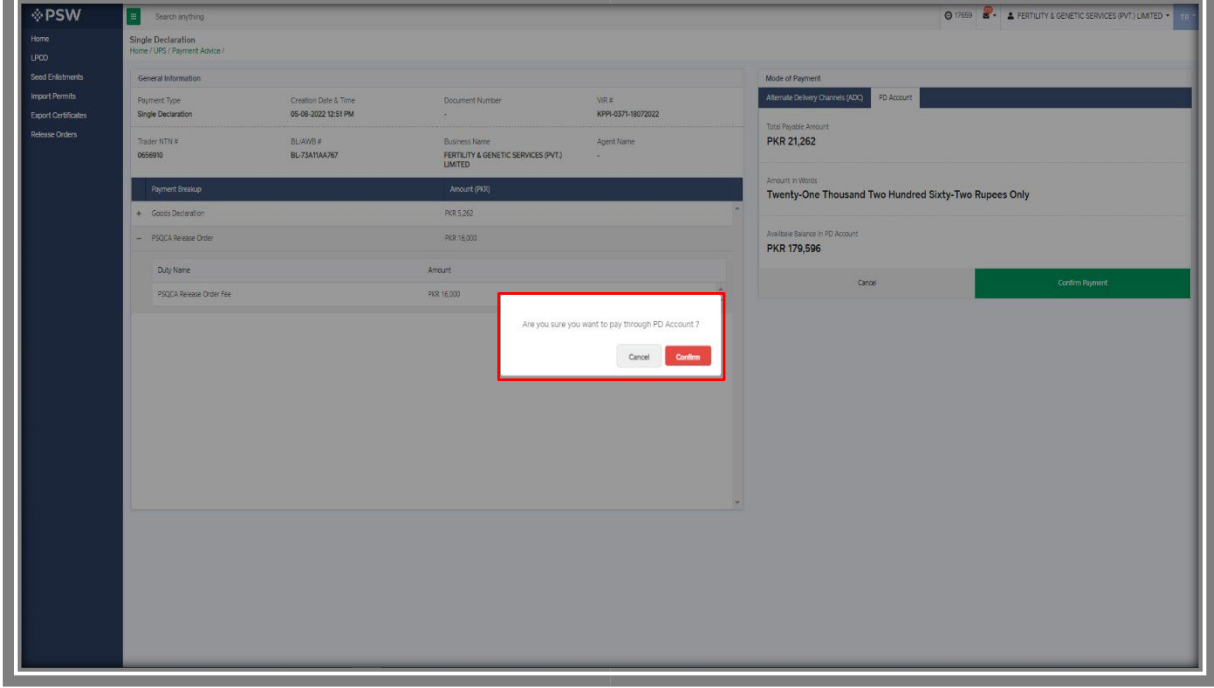

*Figure 33*

Copyright © Pakistan Single Window

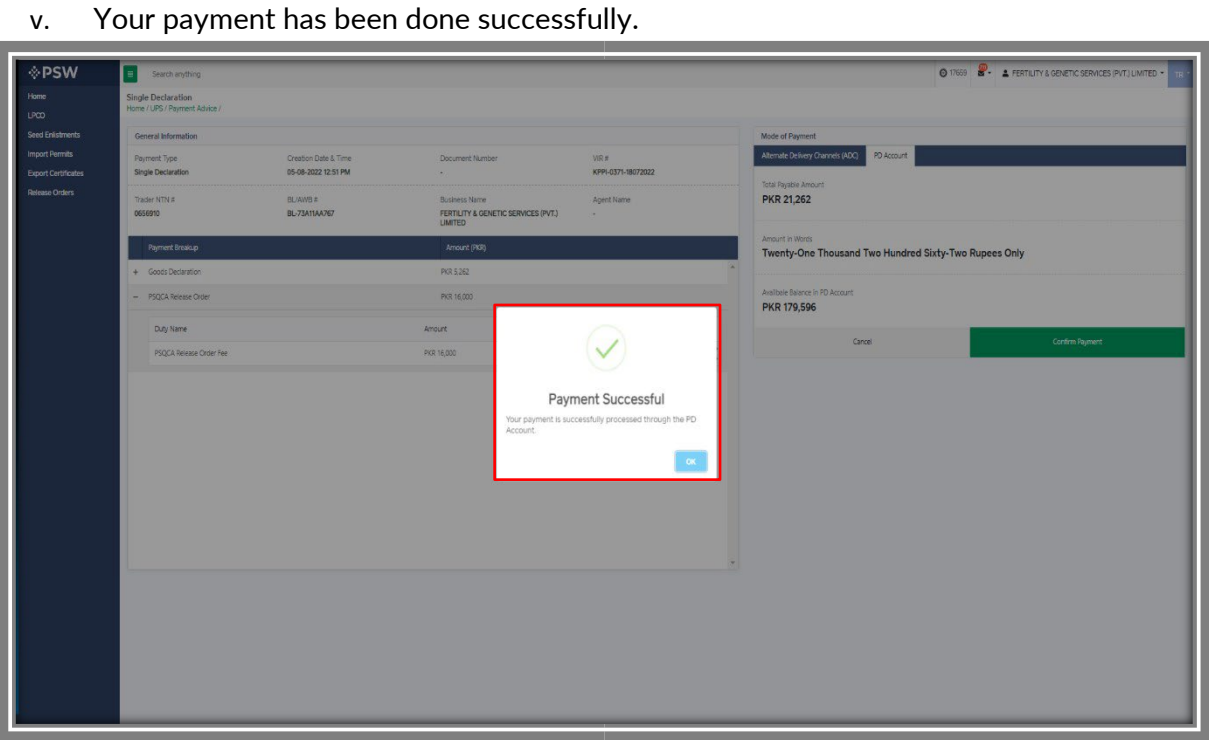

*Figure 34*

# **6. Release Orders**

## **6.1. View Release Order**

Once the Single Declaration process has been completed, click on the LPCO Button to view the status of the Release Order Request.

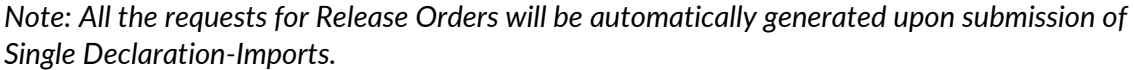

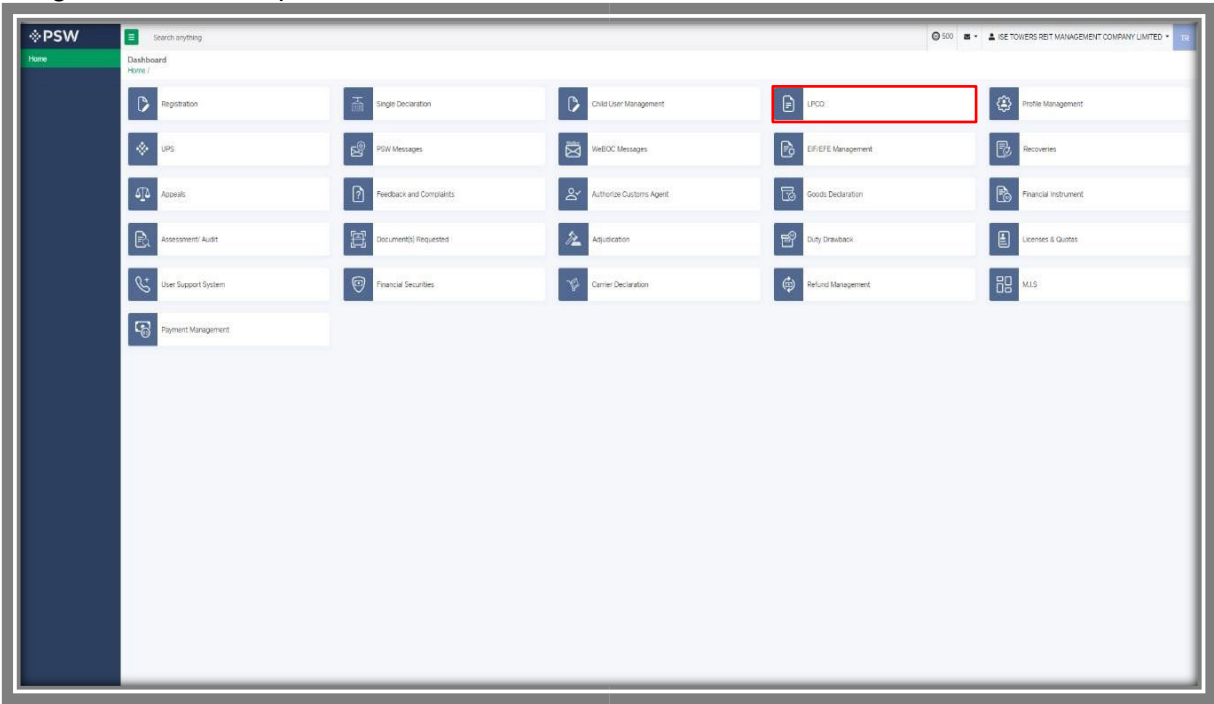

*Figure 35*

Copyright © Pakistan Single Window

i. Select the 'Release Order' button. ®PSW Dashboard<br>Home / LPCO  $\begin{array}{|c|} \hline \mathbf{G} \end{array}$  $\begin{tabular}{|c|c|} \hline \rule{0.3cm}{.4cm} \rule{0.3cm}{.4cm} \$  $\begin{array}{|c|} \hline \mathbf{D} \\ \hline \end{array}$ tricates E lease Orders

*Figure 36*

#### ii. Select the relevant Release Order from the list.

| <b>I</b> ∲ PSW                                   | E<br>Search anything                                    |                                |                        |                                                |                               |             | 0 17644 <b>2</b> FERTILITY & GENETIC SERVICES (PVT.) LIMITED . | TR:                                  |
|--------------------------------------------------|---------------------------------------------------------|--------------------------------|------------------------|------------------------------------------------|-------------------------------|-------------|----------------------------------------------------------------|--------------------------------------|
| Home<br><b>LPCO</b>                              | Release Order<br>Home / LPCO / Release Orders /         |                                |                        |                                                |                               |             |                                                                |                                      |
| <b>Seed Enlistments</b><br><b>Import Permits</b> | 205<br>In Queue<br>Provisionally Approved               | $\left\lfloor 3 \right\rfloor$ |                        |                                                |                               |             |                                                                |                                      |
| <b>Export Certificates</b>                       | List of Release Orders                                  |                                |                        | Search                                         | $\mathsf Q$                   |             |                                                                |                                      |
| <b>Release Orders</b><br><b>Registration</b>     | Agency                                                  | <b>Request Document Number</b> | SD Number              | Trader Name / Agent Name                       | Certificate Number            | Submited On | <b>Status</b>                                                  | Action                               |
|                                                  | Pakistan Standard Quality and Control<br>Authority      | RO-2A57D3                      | SD-I-0000181-05082022  | FERTILITY & GENETIC SERVICES<br>(PVT.) LIMITED |                               | 22-08-2022  | Submitted Call Document<br>Sent to Agency                      |                                      |
|                                                  | Federal Seed Certification &<br>Registration Department | RO-1F07E3                      |                        | FERTILITY & GENETIC SERVICES<br>(PVT.) LIMITED |                               | 22-08-2022  | Payment Awaited                                                |                                      |
|                                                  | Department of Plant Protection                          | RO-196B40                      |                        | FERTILITY & GENETIC SERVICES<br>(PVT.) LIMITED |                               | 22-08-2022  | Payment Awaited                                                |                                      |
|                                                  | Department of Plant Protection                          | RO-EF298D                      | KPPI-HC-575-23-05-2022 | FERTILITY & GENETIC SERVICES<br>(PVT.) LIMITED |                               | 18-08-2022  | Call Document Request<br>Cancelled                             |                                      |
|                                                  | Department of Plant Protection                          | RO-AD358D                      | SD-I-0000096-28062022  | FERTILITY & GENETIC SERVICES<br>(PVT.) LIMITED | RO-KHI-0FBA59/2022            | 17-08-2022  | Approved                                                       | ۵                                    |
|                                                  | Animal Quarantine Department                            | RO-9C9700                      | SD-I-0000191-11082022  | FERTILITY & GENETIC SERVICES<br>(PVT.) LIMITED | RO-KHI-540C8F/2022 12-08-2022 |             | Approved                                                       | ₿                                    |
|                                                  | Federal Seed Certification &<br>Registration Department | RO-EBB7E2                      | SD-I-0000076-14072022  | FERTILITY & GENETIC SERVICES<br>(PVT.) LIMITED | RO-KHI-18D5A0/2022            | 12-08-2022  | Approved                                                       | ٠                                    |
|                                                  | Animal Quarantine Department                            | RO-A07331                      | SD-I-0000194-11082022  | FERTILITY & GENETIC SERVICES<br>(PVT.) LIMITED | RO-KHI-EF0AB7/2022 11-08-2022 |             | Approved                                                       | $\ddot{e}$<br>$\overline{\mathbf v}$ |
|                                                  | $1 2 3 4 - 1$                                           | 15 v items per page            |                        |                                                |                               |             |                                                                | 1 - 15 of 205 items                  |
|                                                  |                                                         |                                |                        |                                                |                               |             |                                                                |                                      |

*Figure 37*

iii. The request will be validated by the relevant department and request for Release Order will be assigned to the agency. You can also view the relevant Release Order by searching it from the search box.

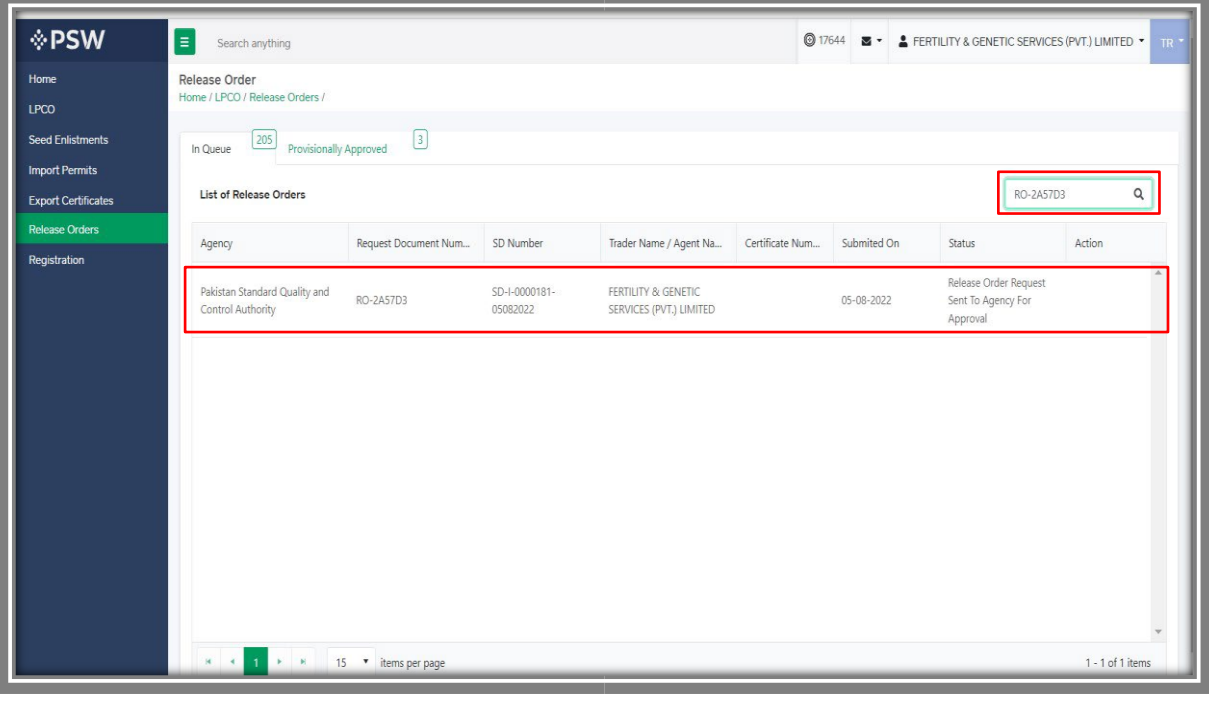

*Figure 38*

iv. Click on the Release Order, you can view the status of your request has now been changed to 'Release Order Request Sent to Agency for Approval'.

| Request Document No.<br>RO-2A57D3                             |                                                       | SD Number<br>SD-1-0000181-05082022                                                                                                    | Status<br>Co Release Order Request Sent To Agency For Approval |              | $\overline{\phantom{a}}^{\text{th}}$ Payment<br>$\overline{\phantom{a}}$ PKR 16,000 | <b>III</b> Expand |
|---------------------------------------------------------------|-------------------------------------------------------|----------------------------------------------------------------------------------------------------|----------------------------------------------------------------|--------------|-------------------------------------------------------------------------------------|-------------------|
|                                                               |                                                       |                                                                                                    |                                                                |              |                                                                                     |                   |
| Consignment Information                                       |                                                       |                                                                                                    |                                                                |              |                                                                                     |                   |
| Consignee Name<br>FERTILITY & GENETIC SERVICES (PVT.) LIMITED |                                                       | Consignee Address<br>38-EAST, ZAHOOR PLAZA, JINNAH AVENUE BLUE AREA, Islamabad Islamabad<br>Urban                                                                                                    | Consignor Name<br>Mazz                                         |              | Consignor Address<br>Maaz                                                           |                   |
| Declared Point of Entry                                       |                                                       | Declared means of conveyance                                                                                                    | BLNo:                                                          |              | Bill of Lading Issue Date                                                           |                   |
| Bolgare                                                       | SEA                                                   |                                                                                                    | BL-73A11AA767                                                  |              | 02-08-2022                                                                          |                   |
| Vessel Name<br>Js Yuugiri D D 153                             |                                                       | Imported From<br>Albania                                                                                                    | Arrival Date<br>19-07-2022                                     |              |                                                                                     |                   |
|                                                               |                                                       |                                                                                                    |                                                                |              |                                                                                     |                   |
| Container Information                                         |                                                       | Search                                                                                                    | $\mathtt{Q}$                                                   |              |                                                                                     |                   |
| Container Number                                              | Seal Number                                           | Location                                                                                                    |                                                                |              |                                                                                     |                   |
| APLU7126260                                                   | 1244                                                  |                                                                                                    |                                                                |              |                                                                                     |                   |
|                                                               |                                                       |                                                                                                    |                                                                |              |                                                                                     |                   |
|                                                               |                                                       |                                                                                                    |                                                                |              |                                                                                     |                   |
| $ x  = 4$ $ 1 - x  = 8$ 5 $\neq$ items per page               |                                                       | 1-1 of 1 items                                                                                                    |                                                                |              |                                                                                     |                   |
|                                                               |                                                       |                                                                                                    |                                                                |              |                                                                                     |                   |
| Consignment Information                                       |                                                       |                                                                                                    |                                                                |              |                                                                                     |                   |
| HS Code + Product Code                                        | Name of Commodity                                     | Declared Description                                                                                                    | Oantly                                                         | <b>UOM</b>   | Attachments                                                                         | Status            |
| 9032.8990.3000                                                | Low-voltage switchgear and Control gear<br>assemblies | IEC 60439, the standard for low-voltage switchgear and control gear assemblies,<br>was under restructuring from the last decade. The new series of IEC 61439<br>standards were published in January 2009. This standard has brought | 5.00                                                           | pieces/items |                                                                                     | Pending           |

*Figure 39*

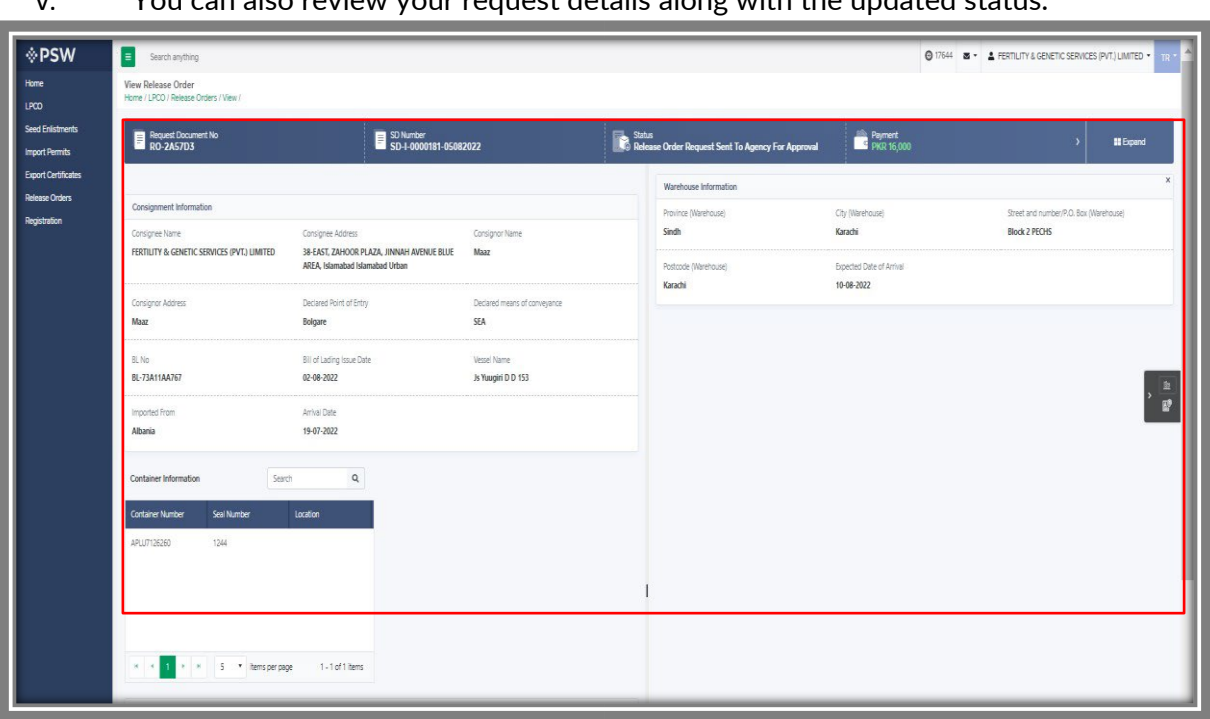

v. You can also review your request details along with the updated status.

*Figure 40*

## **6.2. Call Documents**

i. If the PSQCA officer requests any additional document, a notification will appear in the notification bar. You will click on the notification button appearing at the top right side of the window.

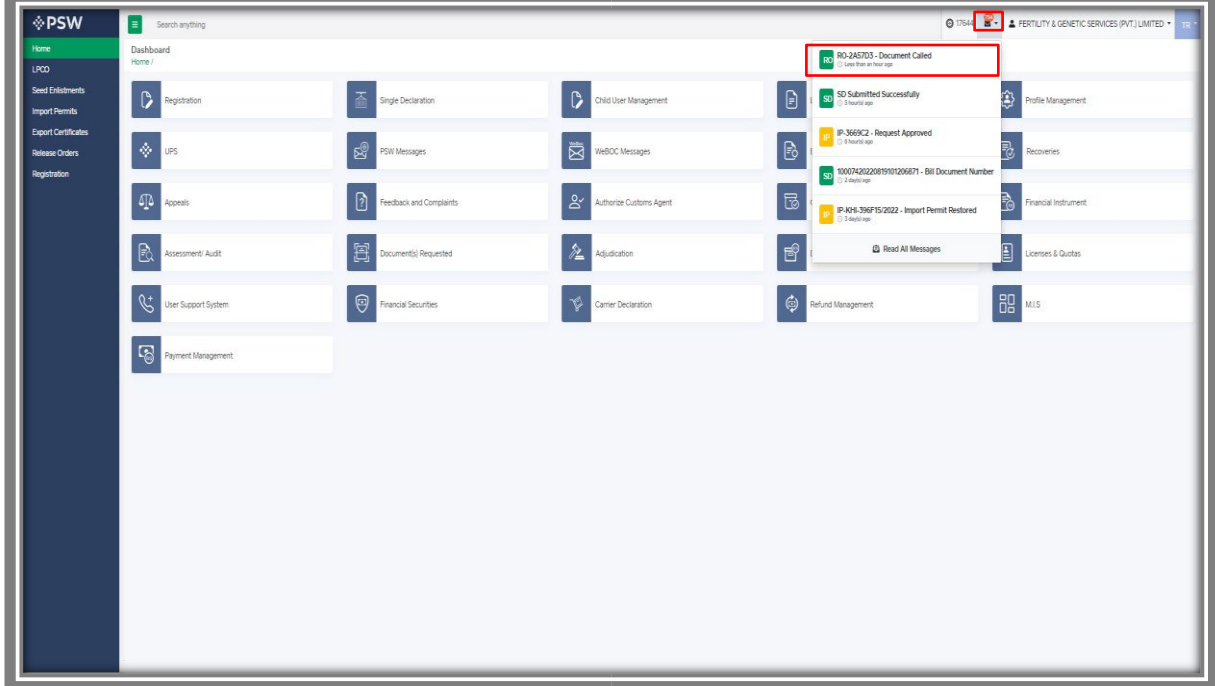

*Figure 41* 

ii. Click on the Document Called notification. You will be redirected to the inbox.

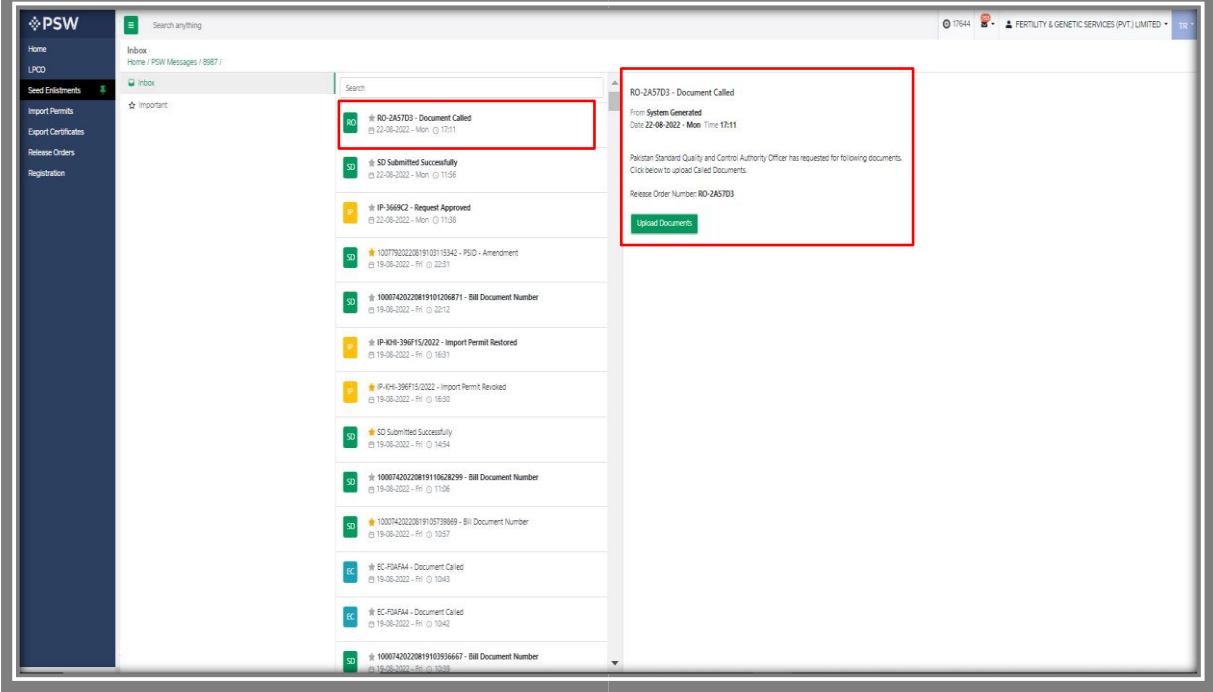

*Figure 42*

#### *6.2.1.Upload Call Documents*

i. Click on 'Upload Documents' to attach the required documents.

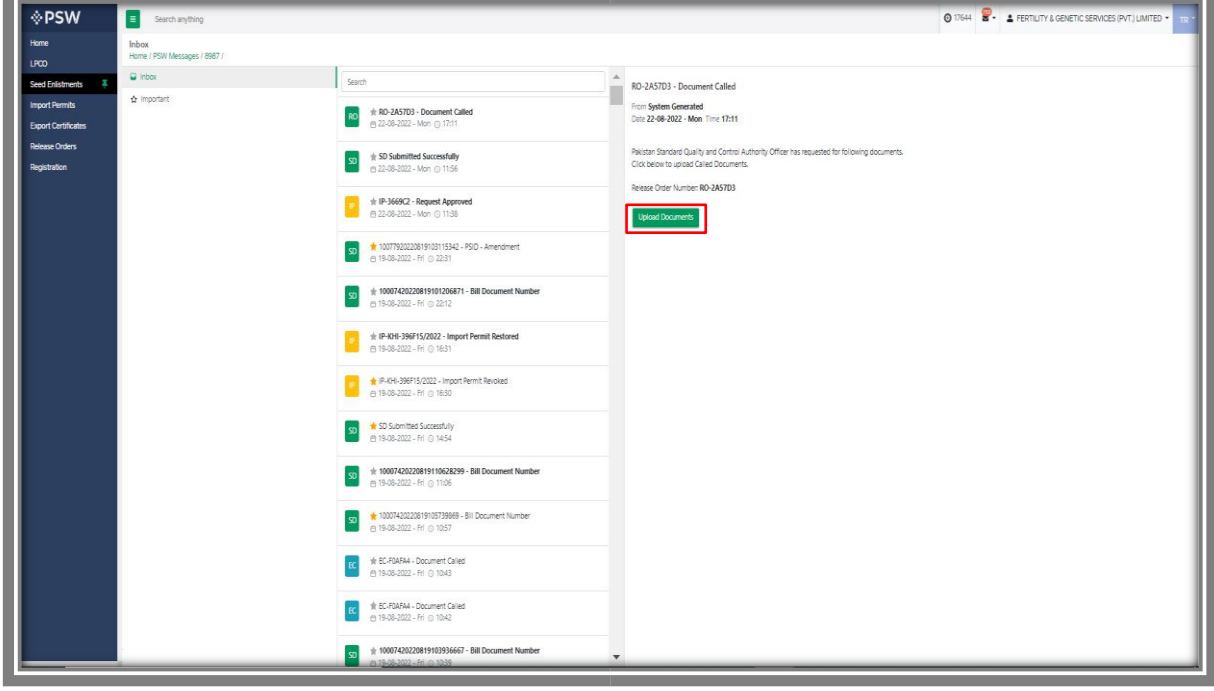

*Figure 43*

ii. The 'Document Called' screen will be opened, here you can view and upload the required document.

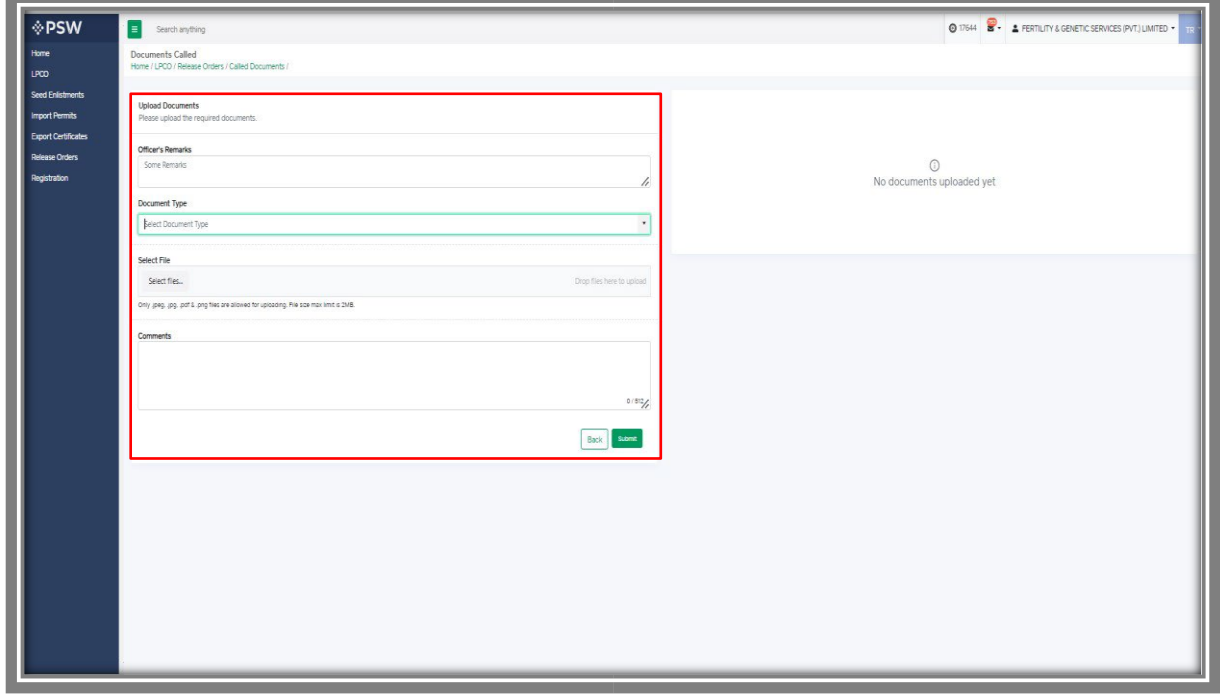

*Figure 44*

iii. Click on 'Document Type' and then select the document from the dropdown list.

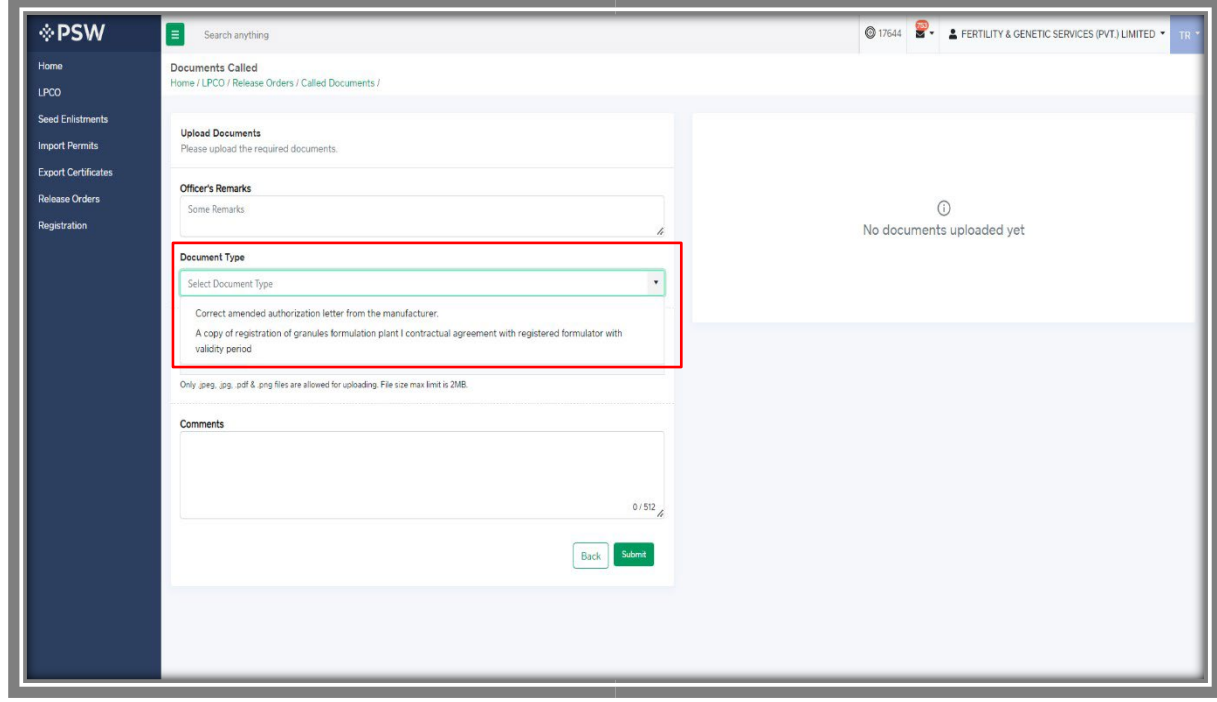

*Figure 45*

Š

iv. Now click the 'select file' button and upload the required document.

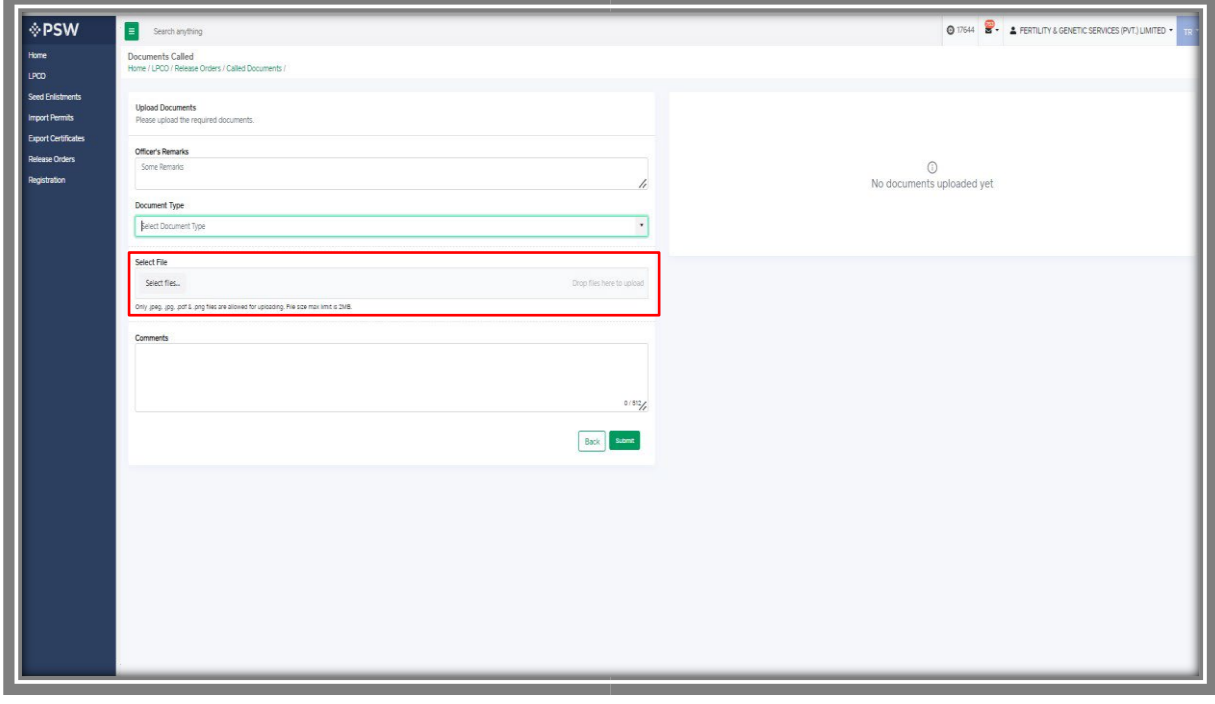

*Figure 46*

v. You can review the attached document by clicking on the document preview. Now click the 'Submit' button to proceed further.

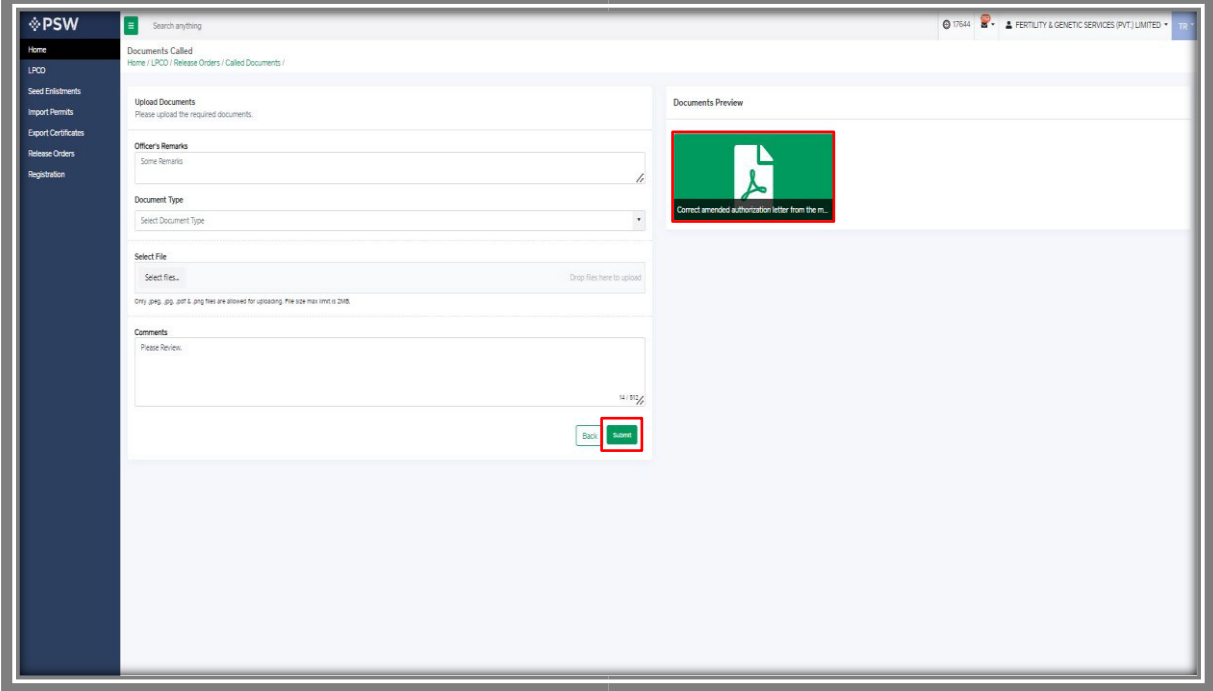

*Figure 47*

vi. Upon clicking on the 'Submit' button, a pop-up message will appear. Click on the 'Ok' button to proceed further.

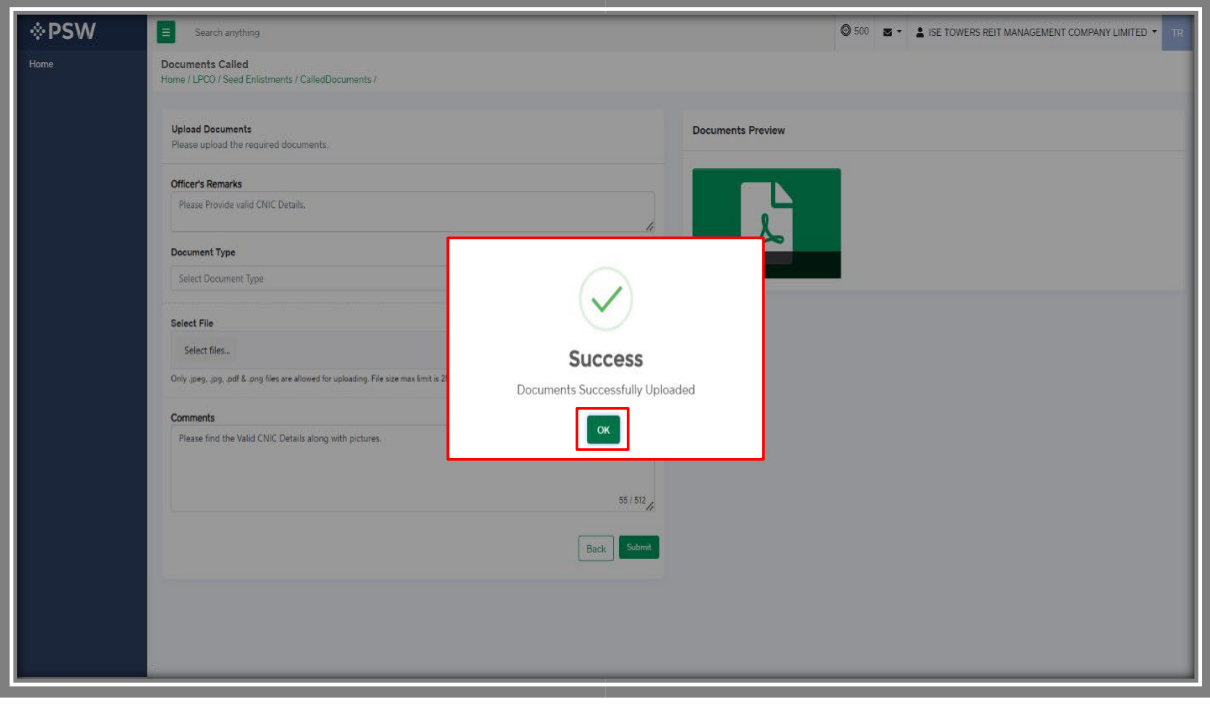

*Figure 48*

vii. In the 'Release Order In-Queue List', you can view the status of your submitted single declaration requests. Click on the relevant request.

| <b>NPSW</b>                                      | E<br>Search anything                                    |                                        |                        |                                                |                               |                       |                                           | 0 17644 <b>8</b> - A FERTILITY & GENETIC SERVICES (PVT.) LIMITED - |
|--------------------------------------------------|---------------------------------------------------------|----------------------------------------|------------------------|------------------------------------------------|-------------------------------|-----------------------|-------------------------------------------|--------------------------------------------------------------------|
|                                                  | Release Order<br>Home / LPCO / Release Orders /         |                                        |                        |                                                |                               |                       |                                           |                                                                    |
| <b>Seed Enlistments</b><br><b>Import Permits</b> | 205<br>Provisionally Approved<br>In Oueue               | $\left\lceil \frac{3}{2} \right\rceil$ |                        |                                                |                               |                       |                                           |                                                                    |
| <b>Export Certificates</b>                       | List of Release Orders                                  |                                        |                        |                                                |                               | $\mathsf Q$<br>Search |                                           |                                                                    |
| <b>Release Orders</b><br>Registration            | Agency                                                  | <b>Request Document Number</b>         | SD Number              | Trader Name / Agent Name                       | Certificate Number            | Submited On           | Status                                    | Action                                                             |
|                                                  | Pakistan Standard Quality and Control<br>Authority      | RO-2A57D3                              | SD-I-0000181-05082022  | FERTILITY & GENETIC SERVICES<br>(PVT.) LIMITED |                               | 22-08-2022            | Submitted Call Document<br>Sent to Agency |                                                                    |
|                                                  | Federal Seed Certification &<br>Registration Department | RO-1F07E3                              |                        | FERTILITY & GENETIC SERVICES<br>(PVT.) LIMITED |                               | 22-08-2022            | Payment Awaited                           |                                                                    |
|                                                  | Department of Plant Protection                          | RO-196B40                              |                        | FERTILITY & GENETIC SERVICES<br>(PVT.) LIMITED |                               | 22-08-2022            | Payment Awaited                           |                                                                    |
|                                                  | Department of Plant Protection                          | RO-EF298D                              | KPPI-HC-575-23-05-2022 | FERTILITY & GENETIC SERVICES<br>(PVT.) LIMITED |                               | 18-08-2022            | Call Document Request<br>Cancelled        |                                                                    |
|                                                  | Department of Plant Protection                          | RO-AD358D                              | SD-I-0000096-28062022  | FERTILITY & GENETIC SERVICES<br>(PVT.) LIMITED | RO-KHI-0FBA59/2022            | 17-08-2022            | Approved                                  | ₿                                                                  |
|                                                  | Animal Quarantine Department                            | RO-9C9700                              | SD-I-0000191-11082022  | FERTILITY & GENETIC SERVICES<br>(PVT.) LIMITED | RO-KHI-540C8F/2022            | 12-08-2022            | Approved                                  | ₿                                                                  |
|                                                  | Federal Seed Certification &<br>Registration Department | RO-EBB7E2                              | SD-I-0000076-14072022  | FERTILITY & GENETIC SERVICES<br>(PVT.) LIMITED | RO-KHI-18D5A0/2022            | 12-08-2022            | Approved                                  | ₿                                                                  |
|                                                  | Animal Quarantine Department                            | RO-A07331                              | SD-I-0000194-11082022  | FERTILITY & GENETIC SERVICES<br>(PVT.) UMITED  | RO-KHI-EF0AB7/2022 11-08-2022 |                       | Approved                                  | ₿                                                                  |
|                                                  | $234 - 1$<br>$\sim$                                     | 15 v items per page                    |                        |                                                |                               |                       |                                           | 1 - 15 of 205 items                                                |

*Figure 49*

viii. Once you will open the request, you can view the status of your submitted request has now been changed to "Submitted Called Documents sent to Agency."

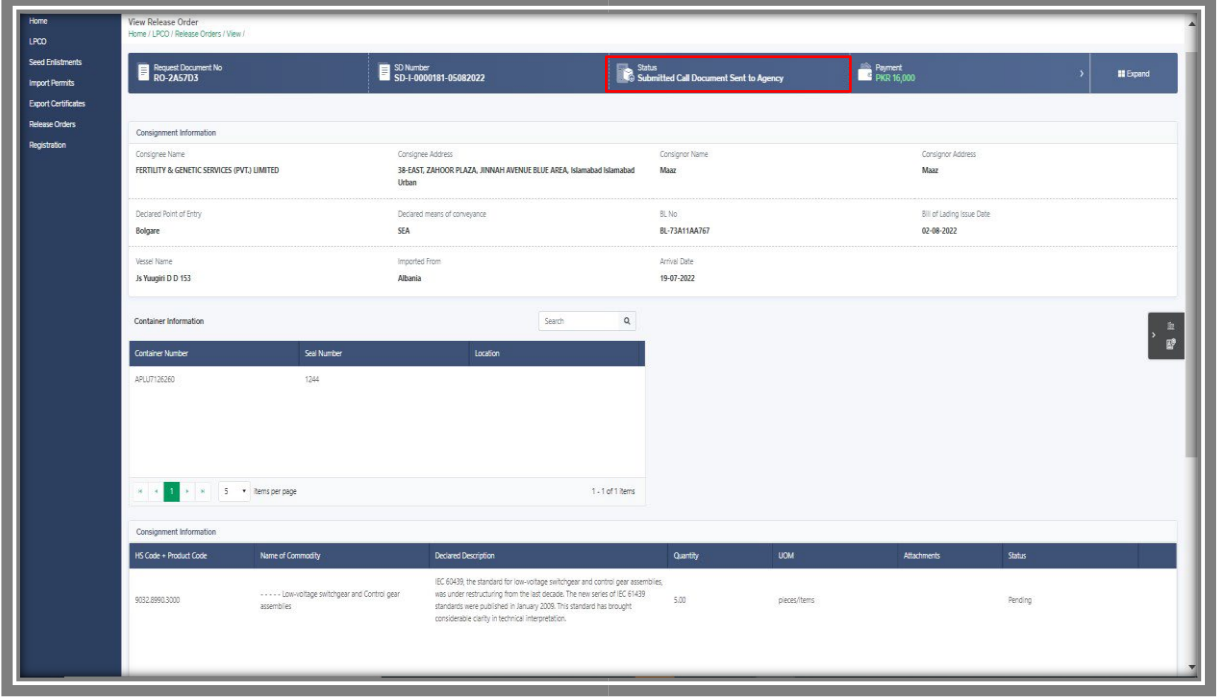

*Figure 50*

ix. You can also review the 'Call Documents History' and submitted call documents.

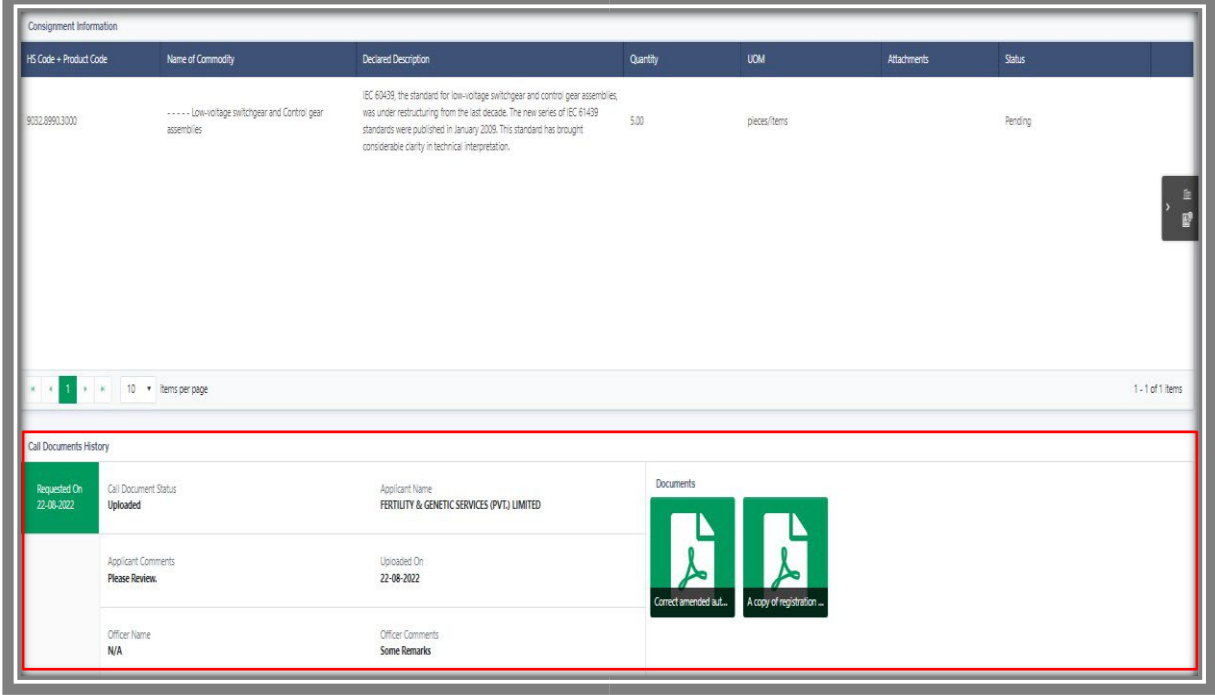

*Figure 51*

å.

## **6.3. Notification of Lab Test**

i. You will receive the notification if PSQCA Officer will call the 'Lab Test'. Click on the notification to view the details.

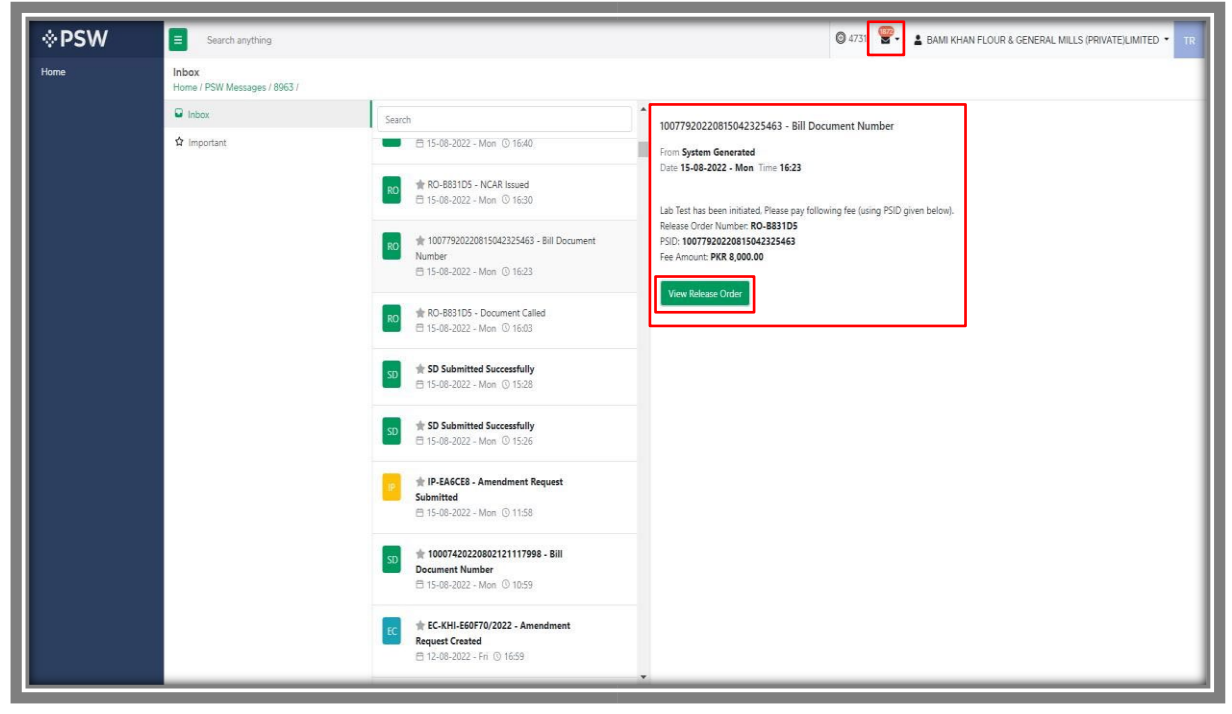

*Figure 52*

ii. Once you will click the view release order, Lab payment advice will appear.

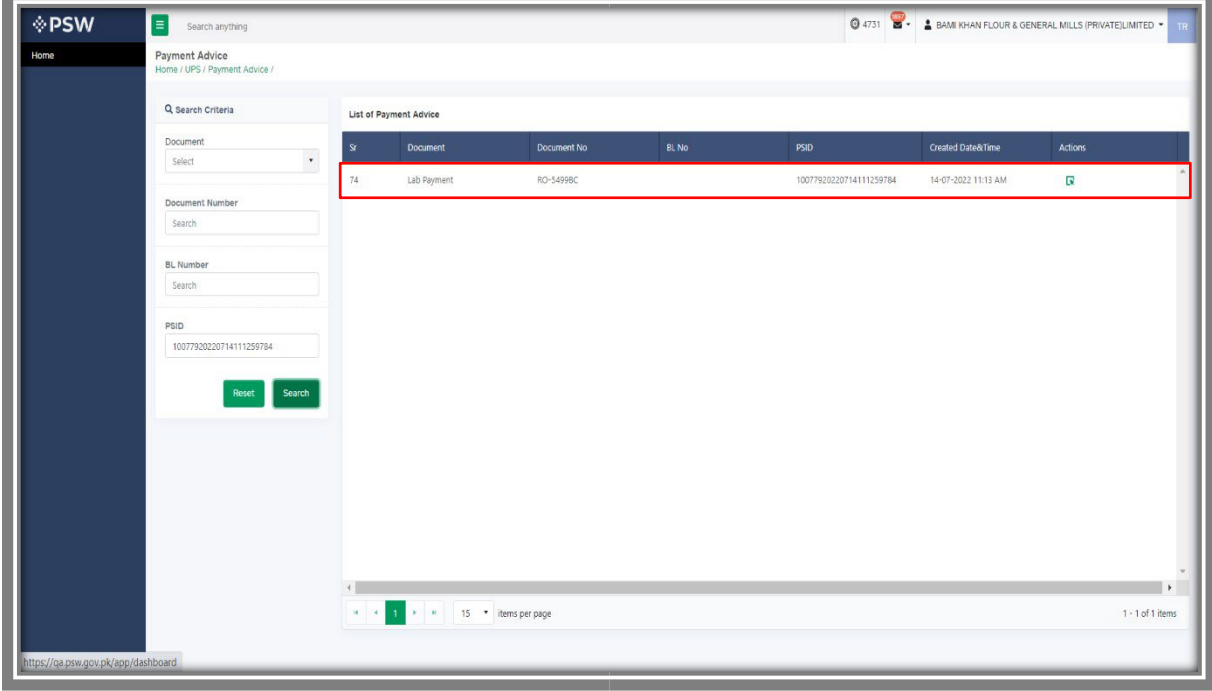

*Figure 53*

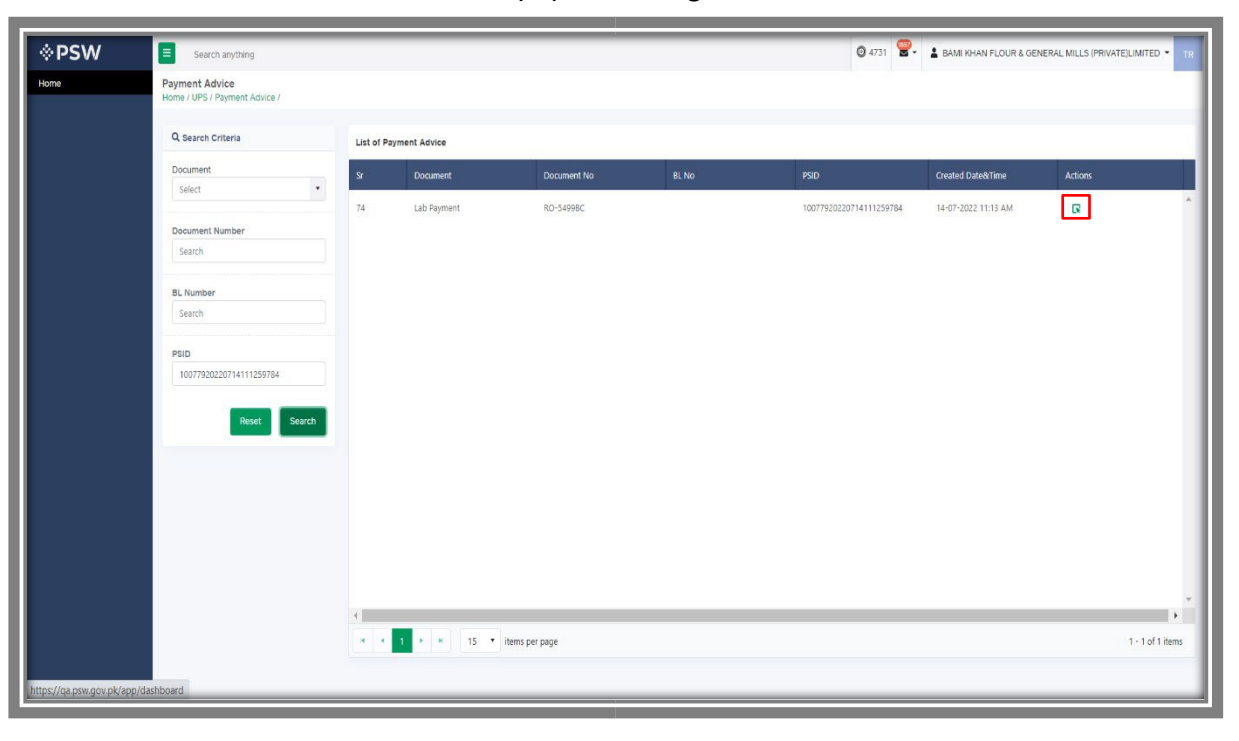

iii. Click on the action button to pay Lab Charges.

*Figure 54*

iv. You can pay the lab charges using PSID through the PD account or Alternate Delivery Channel.

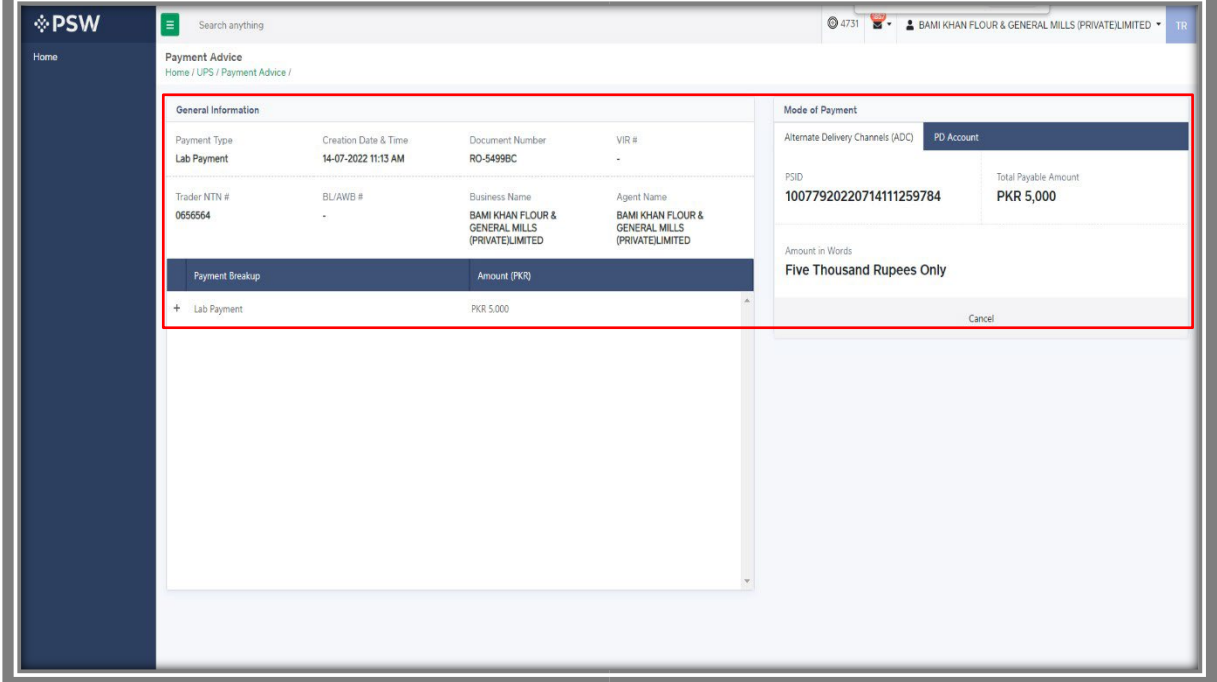

*Figure 55*

Copyright © Pakistan Single Window

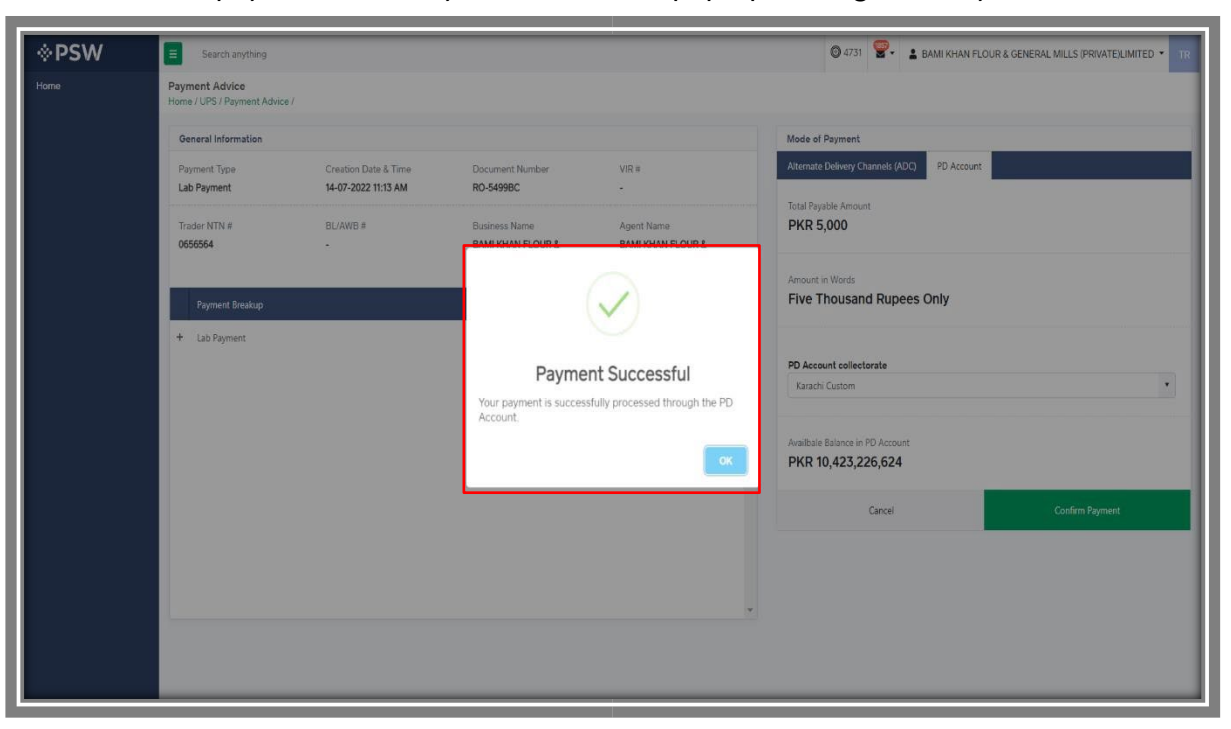

v. Once payment is done, you will receive a pop-up message for 'Payment Successful'.

*Figure 56*

vi. You can also review your request details along with the updated status.

| Request Document No                         | SD Number<br>SD-1-0000181-05082022                                           |                              | Status<br>Co Release Order Request Sent To Agency For Approval | Payment<br>PKR 16,000       | <b>III</b> Expand                                              |
|---------------------------------------------|------------------------------------------------------------------------------|------------------------------|----------------------------------------------------------------|-----------------------------|----------------------------------------------------------------|
| Consignment Information                     |                                                                              |                              | Warehouse Information                                          |                             |                                                                |
| Consignee Name                              | Consignee Address                                                            | Consignor Name               | Province (Warehouse)<br>Sindh                                  | City (Warehouse)<br>Karachi | Street and number/P.O. Box (Warehouse)<br><b>Block 2 PECHS</b> |
| FERTILITY & GENETIC SERVICES (PVT.) LIMITED | 38-EAST, ZAHOOR PLAZA, JINNAH AVENUE BLUE<br>AREA, Islamabad Islamabad Urban | Maaz                         | Postcode (Warehouse)                                           | Expected Date of Arrival    |                                                                |
| Consignor Address                           | Declared Point of Entry                                                      | Declared means of conveyance | Karachi                                                        | 10-08-2022                  |                                                                |
| Maaz                                        | Bolgare                                                                      | SEA                          |                                                                |                             |                                                                |
| BL No                                       | Bill of Lading Issue Date                                                    | Vessel Name                  |                                                                |                             |                                                                |
| BL-73A11AA767                               | 02-08-2022                                                                   | Js Yuugiri D D 153           |                                                                |                             |                                                                |
| Imported From                               | Amival Date                                                                  |                              |                                                                |                             |                                                                |
| Albania                                     | 19-07-2022                                                                   |                              |                                                                |                             |                                                                |
| Search<br>Container Information             | $\mathtt{Q}$                                                                 |                              |                                                                |                             |                                                                |
| Container Number<br>Seal Number             | Location                                                                     |                              |                                                                |                             |                                                                |
| APLU7126260<br>1244                         |                                                                              |                              |                                                                |                             |                                                                |
|                                             |                                                                              |                              |                                                                |                             |                                                                |
|                                             |                                                                              |                              |                                                                |                             |                                                                |

*Figure 57* 

## **6.4. Notification of Physical Inspection**

i. You will receive the notification if PSQCA Officer will call 'Physical Inspection'. Status of the request will be changed to 'Waiting for Arrangement of Examination'

| Home | <b>Release Order</b><br>Home / LPCO / Release Orders /         |                                     |                       |                                                                                            |                    |                    |                                                      |                     |
|------|----------------------------------------------------------------|-------------------------------------|-----------------------|--------------------------------------------------------------------------------------------|--------------------|--------------------|------------------------------------------------------|---------------------|
|      | 242<br>Provisionally Approved<br>In Queue                      | $\lfloor 2 \rfloor$                 |                       |                                                                                            |                    |                    |                                                      |                     |
|      | List of Release Orders                                         |                                     |                       |                                                                                            |                    | $\alpha$<br>Search |                                                      |                     |
|      | Agency.                                                        | Request Document Number             | SD Number             | Trader Name / Agent Name                                                                   | Certificate Number | Submited On        | Status                                               | Action              |
|      | Pakistan Standard Quality and Control<br>Authority             | RO-1EBCE7                           | SD-1-0000236-29082022 | BAMI KHAN FLOUR & GENERAL<br>MILLS (PRIVATE)LIMITED                                        |                    | 29-08-2022         | Lab Payment Awaited                                  |                     |
|      | Pakistan Standard Quality and Control<br>Authority             | RO-8D7C13                           | SD-1-0000234-25082022 | <b>BAMI KHAN FLOUR &amp; GENERAL</b><br>MILLS (PRIVATE)LIMITED                             |                    | 25-08-2022         | Waiting for Arrangement of<br>Examination            |                     |
|      | Pakistan Standard Quality and Control<br>Authority.            | RO-D5213A                           | SD-I-0000233-25082022 | BAMI KHAN FLOUR & GENERAL<br>MILLS (PRIVATE)LIMITED /<br>KHAWAJA SPINNING MILLS<br>LIMITED |                    | 25-08-2022         | Release Order Request Sent<br>To Agency For Approval |                     |
|      | Federal Seed Certification &<br><b>Registration Department</b> | RO-58E43B                           | SD-I-0000024-04072022 | BAMI KHAN FLOUR & GENERAL<br>MILLS (PRIVATE)LIMITED / ARUJ<br>INDUSTRIES LIMITED           |                    | 24-08-2022         | Assigned to officer                                  |                     |
|      | Pakistan Standard Quality and Control<br>Authority             | RO-D19675                           | SD-1-0000226-23082022 | BAMI KHAN FLOUR & GENERAL<br>MILLS (PRIVATE)LIMITED                                        |                    | 23-08-2022         | Approved                                             | ٥                   |
|      | Pakistan Standard Quality and Control<br>Authority             | RO-93C67B                           | SD-1-0000224-23082022 | BAMI KHAN FLOUR & GENERAL<br>MILLS (PRIVATE)LIMITED                                        |                    | 23-08-2022         | Approved                                             | ۵                   |
|      | Animal Quarantine Department                                   | RO-D6A6B4                           | SD-I-0000225-23082022 | BAMI KHAN FLOUR & GENERAL<br>MILLS (PRIVATE)LIMITED                                        |                    | 23-08-2022         | Assigned to officer                                  |                     |
|      | $8 - 4$                                                        | $1234 = k$ 15 $\tau$ items per page |                       |                                                                                            |                    |                    |                                                      | 1 - 15 of 242 items |

*Figure 58*

#### ii. You can also view the status of the request from submitted Single Declarations

| <b>Single Declaration</b><br>Home / Single Declaration /                          |                     |                       |                     |                           |                                                 |                                                                               |                                                          |               |                                |                                              |
|-----------------------------------------------------------------------------------|---------------------|-----------------------|---------------------|---------------------------|-------------------------------------------------|-------------------------------------------------------------------------------|----------------------------------------------------------|---------------|--------------------------------|----------------------------------------------|
| Import                                                                            | ۰                   |                       | Single Declarations | 609<br>Goods Declarations |                                                 |                                                                               |                                                          |               |                                |                                              |
| Import Single Declarations (Submitted)<br>Search<br><b>x</b> Saved<br>V Submitted |                     |                       |                     |                           |                                                 |                                                                               |                                                          |               |                                |                                              |
| 597                                                                               | 435                 | $S_{-}$               | SD Number           |                           | <b>BL</b> Number                                | <b>Trader Name</b>                                                            |                                                          | <b>Status</b> |                                | Action                                       |
|                                                                                   |                     | $+$<br>3              |                     | SD-I-0000251-05092022     | BL_ut2                                          | DAIVII NHAIN FLUUK OL GEINEKAL MILLS<br>(PRIVATE)LIMITED                      |                                                          | In Progress   |                                | $\odot$ $\blacksquare$ $\uparrow$ $\uparrow$ |
| Export                                                                            | $\bullet$           | SD-I-0000250-05092022 |                     |                           | BL-92002061                                     | <b>BAMI KHAN FLOUR &amp; GENERAL MILLS</b><br>In Progress<br>(PRIVATE)LIMITED |                                                          |               |                                | $\odot$ $\blacksquare$                       |
| <sup>*</sup> Saved<br>1550                                                        | V Submitted<br>2795 |                       | S.No.               | OGA Name                  |                                                 |                                                                               | Request Number                                           |               | Request Status                 |                                              |
|                                                                                   |                     |                       |                     |                           | Pakistan Standard Quality and Control Authority |                                                                               | RO-836D7E                                                |               | Examination In-Progress        |                                              |
| Transit                                                                           |                     |                       | $\overline{2}$      | Customs                   |                                                 |                                                                               | KPPI-HC-375-05-09-2022                                   |               | Examination Calling In Process |                                              |
| <b>x</b> Saved<br>0                                                               | V Submitted<br>0    | $+$<br>5              |                     | SD-I-0000249-05092022     | BL-381679611                                    |                                                                               | BAMI KHAN FLOUR & GENERAL MILLS<br>(DOB (ATC) ( B AITCO) | In Progress   |                                | <b>IB</b><br>$\bullet$<br>$\mathbf{r}$       |
|                                                                                   |                     | H.                    | $\mathbf{1}$        | $2 \quad 3$               | 15<br>×<br>H.<br>$\pmb{\mathrm{v}}$             | items per page                                                                |                                                          |               |                                | 1 - 15 of 155 items                          |

*Figure 59*

Copyright © Pakistan Single Window

## **6.5. Issuance of Temporary Release Order (TRC)/CAR/RC**

i. You will receive the notification if Temporary Release Order (TRC)/Conformity Assessment Report (CAR) is issued by the PSQCA. Click on the notification to view the details.

| <b>OPSW</b>                                                         | Search anything                                                                  |                                  |                                       |                                                                                                    | @ 17644 8 - A FERTILITY & GENETIC SERVICES (PVT.) LIMITED - |
|---------------------------------------------------------------------|----------------------------------------------------------------------------------|----------------------------------|---------------------------------------|----------------------------------------------------------------------------------------------------|-------------------------------------------------------------|
| Home<br>LPCO                                                        | Dashboard<br>Home /                                                              |                                  |                                       | RO RO-2A57D3 - TRC Issued                                                                                                    |                                                             |
| Seed Enlistments<br><b>Import Permits</b>                           | $\circ$<br>Registration                                                          | 否<br>Single Declaration          | $\mathbb{C}$<br>Child User Management | $\boxed{\mathsf{RO}}{\mathsf{RO}}{\mathsf{C}}{\mathsf{L}}{\mathsf{on}}{\mathsf{f}}{\mathsf{on}}{\mathsf{S}}{\mathsf{L}}{\mathsf{on}}{\mathsf{f}}{\mathsf{on}}{\mathsf{S}}{\mathsf{in}}{\mathsf{S}}{\mathsf{in}}{\mathsf{S}}{\mathsf{S}}{\mathsf{S}}{\mathsf{S}}{\mathsf{S}}{\mathsf{S}}{\mathsf{S}}{\mathsf{S}}{\mathsf{S}}{\mathsf{S}}{\mathsf{S}}{\mathsf{S}}{\mathsf{S}}{\mathsf{S}}{\mathsf{S}}{\mathsf{S}}{\mathsf{S}}{\mathsf{S}}{\mathsf{S}}{\mathsf{S}}{\math$<br>$\Theta$ | ٨<br>Profile Management                                     |
| <b>Export Certificates</b><br><b>Release Orders</b><br>Registration | $\langle \!\!\langle \cdot \rangle \!\!\rangle$<br>$\frac{\pi}{2}$<br><b>UPS</b> | $\mathbb{R}^3$<br>PSW Messages   | ä<br>WeBOC Messages                   | SD Submitted Successfully<br>B<br>IP-3669C2 - Request Approved                                                                                                    | ł<br>Recoveries                                             |
|                                                                     | $\mathfrak{q}$<br>Appeals                                                        | ิ้ิต<br>Feedback and Complaints  | ౹ఙ<br>Authorize Customs Agent         | C 6 hourisi ago<br>E<br>$\boxed{\text{SD}}\underbrace{10007420220819101206871\cdot\text{Bil}\text{ Document Number}}\text{S32}\underbrace{10007420220819101206871\cdot\text{Bil}\text{$                                                                                                    | 壱<br>Financial Instrument                                   |
|                                                                     | $\mathbb{B}$<br>Assessment/ Audit                                                | 日<br>Document(s) Requested       | $\hat{Z}$<br>Adjudication             | €<br><b>@</b> Read All Messages                                                                                                    | Đ<br>Licenses & Quotas                                      |
|                                                                     | $\mathscr{C}^+$<br>User Support System                                           | $\Theta$<br>Financial Securities | ❤<br>Carrier Declaration              | Refund Management                                                                                                    | 問<br>MIS                                                    |
|                                                                     |                                                                                  |                                  |                                       |                                                                                                    |                                                             |
|                                                                     |                                                                                  |                                  |                                       |                                                                                                    |                                                             |
|                                                                     |                                                                                  |                                  |                                       |                                                                                                    |                                                             |
|                                                                     |                                                                                  |                                  |                                       |                                                                                                    |                                                             |
|                                                                     |                                                                                  |                                  |                                       |                                                                                                    |                                                             |
|                                                                     |                                                                                  |                                  |                                       |                                                                                                    |                                                             |
|                                                                     |                                                                                  |                                  |                                       |                                                                                                    |                                                             |
|                                                                     |                                                                                  |                                  |                                       |                                                                                                    |                                                             |

*Figure 60*

ii. You will be redirected to the inbox screen. Click on 'View Release Order'.

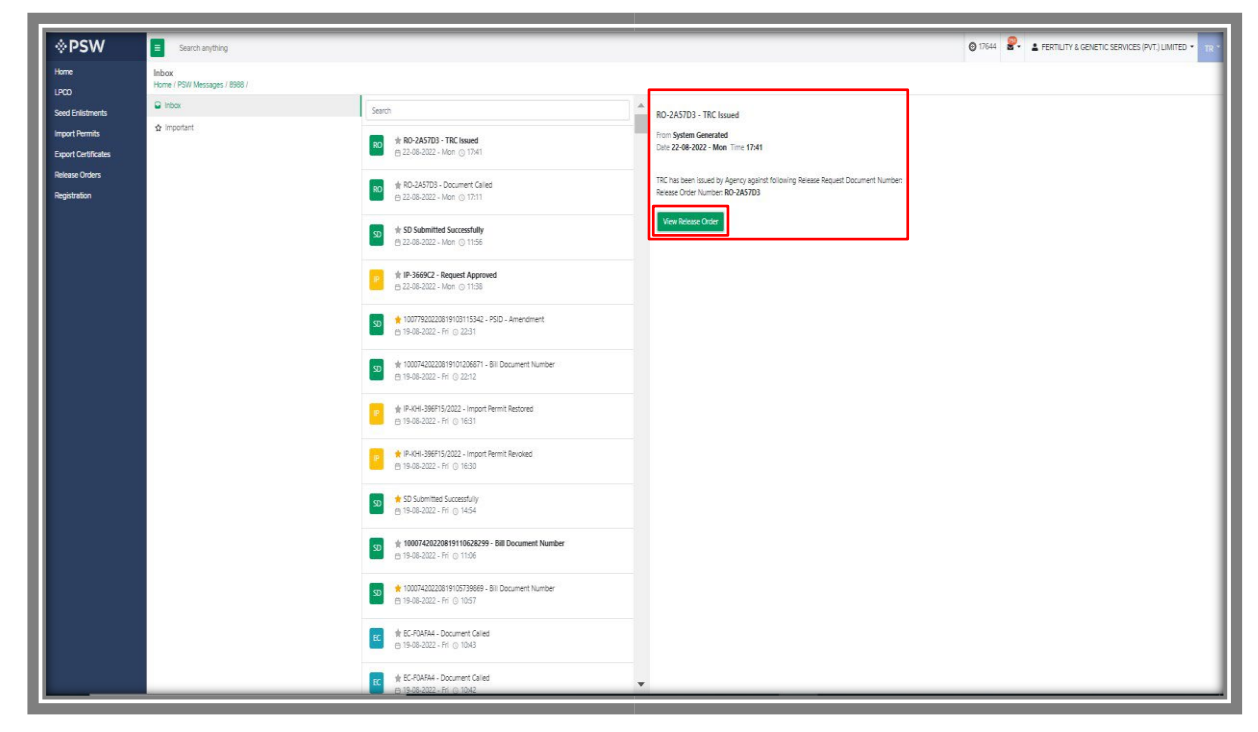

*Figure 61*

iii. You can view the Temporary Release Order (TRC)/Conformity Assessment Report (CAR) by clicking on the relevant Release Order.

| <b>OPSW</b>                                  | E<br>Search anything                                                           |                         |                       |                                                                               |                    |             | <b>O 17644 2. A FERTILITY &amp; GENETIC SERVICES (PVT.) LIMITED +</b> |                        |
|----------------------------------------------|--------------------------------------------------------------------------------|-------------------------|-----------------------|-------------------------------------------------------------------------------|--------------------|-------------|-----------------------------------------------------------------------|------------------------|
| Home<br>LPCD                                 | Release Order<br>Home / LPCO / Release Orders /                                |                         |                       |                                                                               |                    |             |                                                                       |                        |
| Seed Enlistments                             | In Queue 204 Provisionally Approved<br>$\begin{array}{c} \hline 4 \end{array}$ |                         |                       |                                                                               |                    |             |                                                                       |                        |
| <b>Import Permits</b><br>Export Certificates | List of Provisionally Approved Release Orders                                  |                         |                       |                                                                               |                    |             |                                                                       | $\mathtt{Q}$<br>Search |
| Release Orders                               | Agency                                                                         | Request Document Number | SD Number             | Trader Name / Agent Name                                                      | Certificate Number | Submited On | Status                                                                | Action                 |
| Registration                                 | Pakistan Standard Quality and Control Authority                                | RO-2457D3               | SD-1-0000181-05082022 | FERTILITY & GENETIC SERVICES (PVT.) LIMITED                                   |                    | 22-08-2022  | Provisional Release Certificate                                       | A.                     |
|                                              | Animal Quarantine Department                                                   | RO-C5758E               | SD-1-0000164-02082022 | FERTIUTY & GENETIC SERVICES (PVT.) UMITED<br>/ KHAWAJA SPINNING MILLS LIMITED | RO-ED06A0/2022     | 02-08-2022  | Provisional Release Certificate                                       | ٠                      |
|                                              | Animal Quarantine Department                                                   | RO-396477               | SD-1-0000117-22072022 | FERTICITY & GENETIC SERVICES (PVT.) UMITED RID-0DAB21/2022                    |                    | 24-07-2022  | Call Document Request Cancelled                                       | ٠                      |
|                                              | Animal Quarantine Department                                                   | RO-293C5B               | SD-1-0000098-20072022 | FERTILITY & GENETIC SERVICES (PVT.) LIMITED RO-DEB877/2022                    |                    | 20-07-2022  | Walting for Arrangement of Examination                                | $\theta$               |
|                                              |                                                                                |                         |                       |                                                                               |                    |             |                                                                       |                        |
|                                              | $x \leftarrow 1$ $x \leftarrow 15$ $\rightarrow$ Remsper page                  |                         |                       |                                                                               |                    |             |                                                                       | $1 - 4$ of 4 hems      |
|                                              |                                                                                |                         |                       |                                                                               |                    |             |                                                                       |                        |
|                                              |                                                                                |                         |                       |                                                                               |                    |             |                                                                       |                        |

*Figure 62*

88

iv. Upon clicking, a PDF of Temporary Release Certificate will be automatically downloaded.

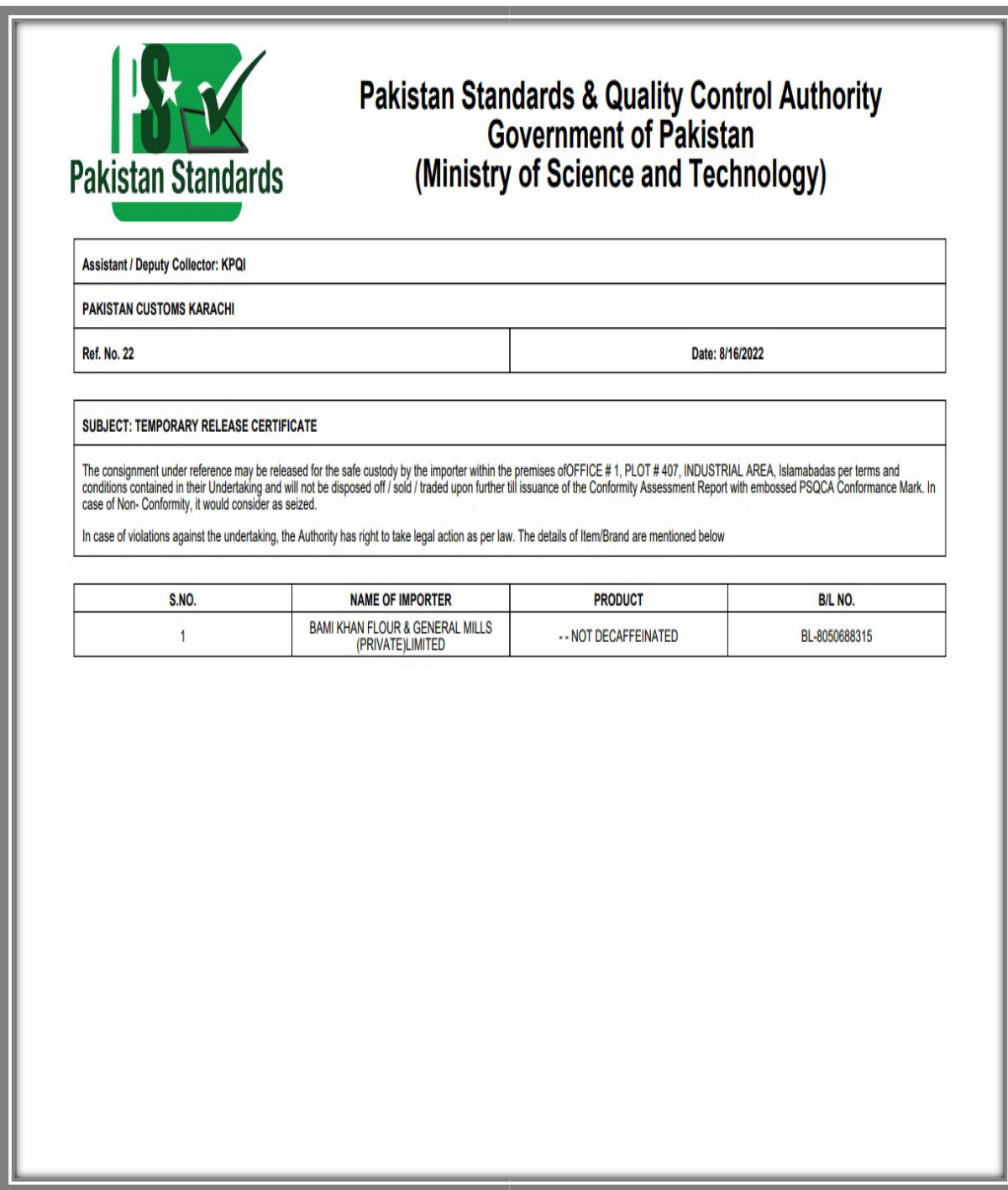

*Figure 63*

v. Upon clicking, a PDF of Conformity Assessment Report will be automatically downloaded.

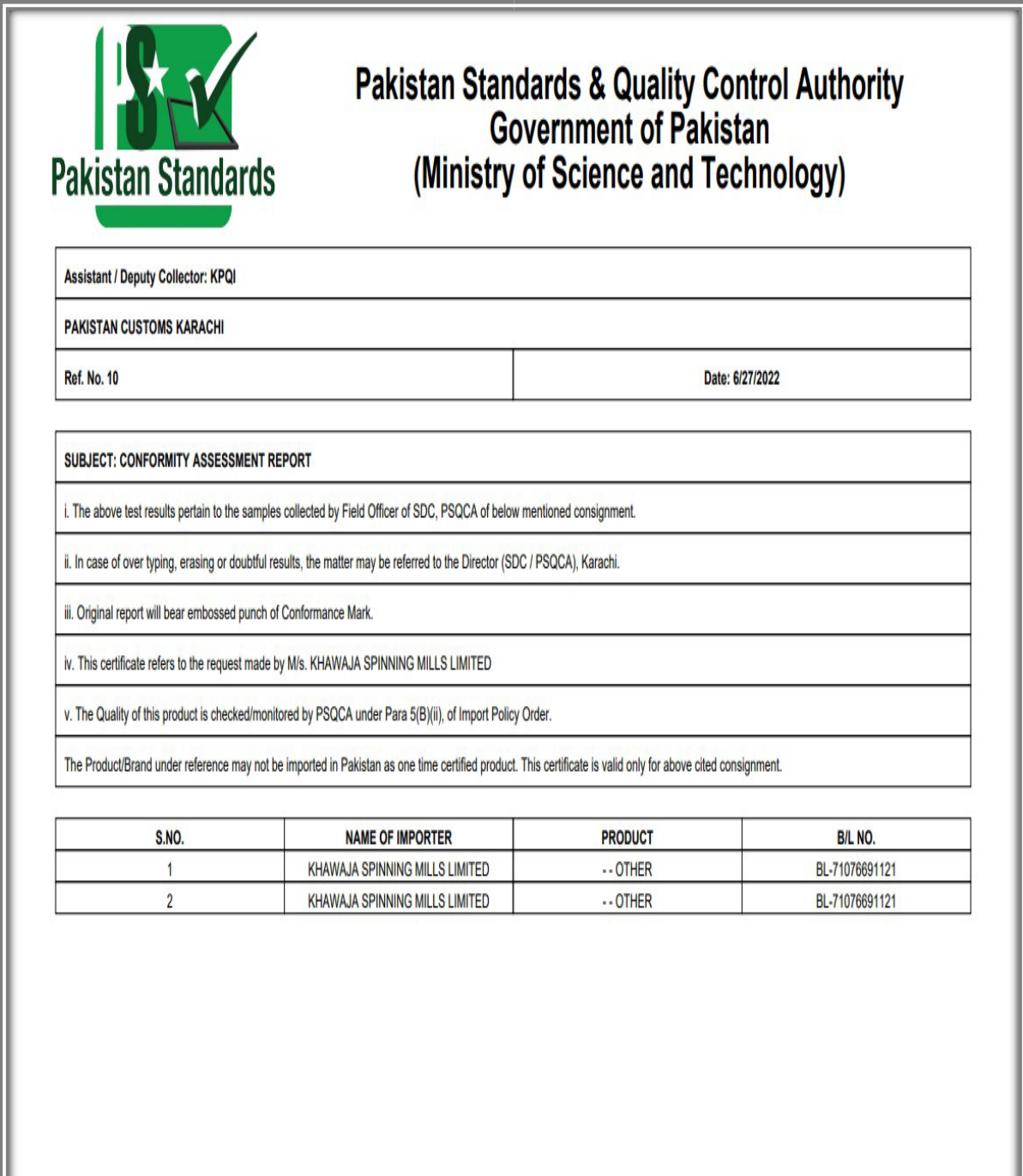

*Figure 64*

## **6.6. Issuance of Non-Conformity Assessment Report (NCAR)**

i. You will receive the notification if Non-Conformity Assessment Report (NCAR) is issued by the PSQCA. Click on the notification to view the details.

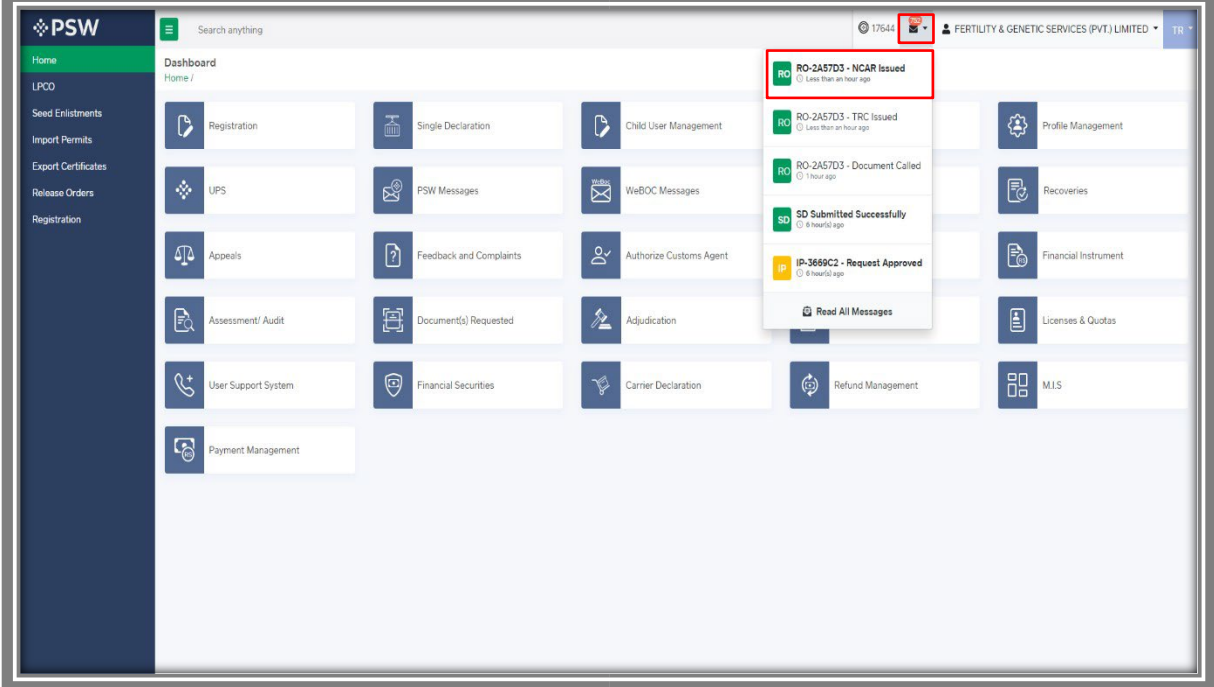

*Figure 65*

ii. You will be redirected to the inbox screen.

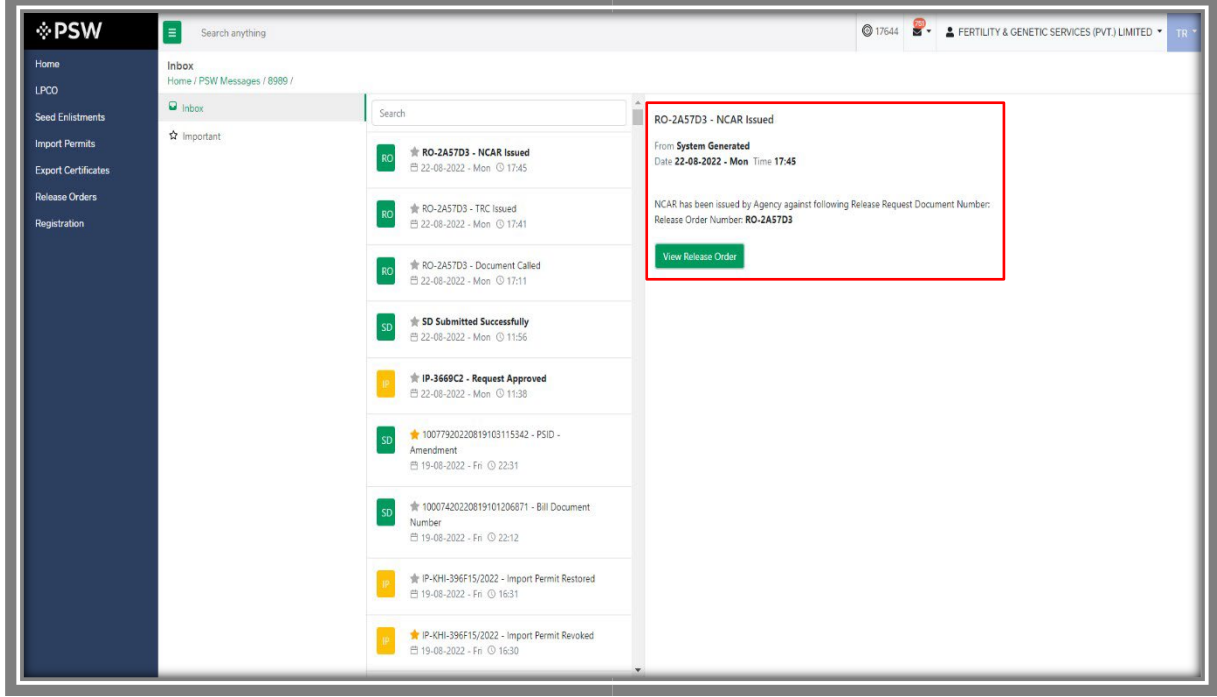

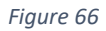

iii. Click on the 'View Release Order' Button.

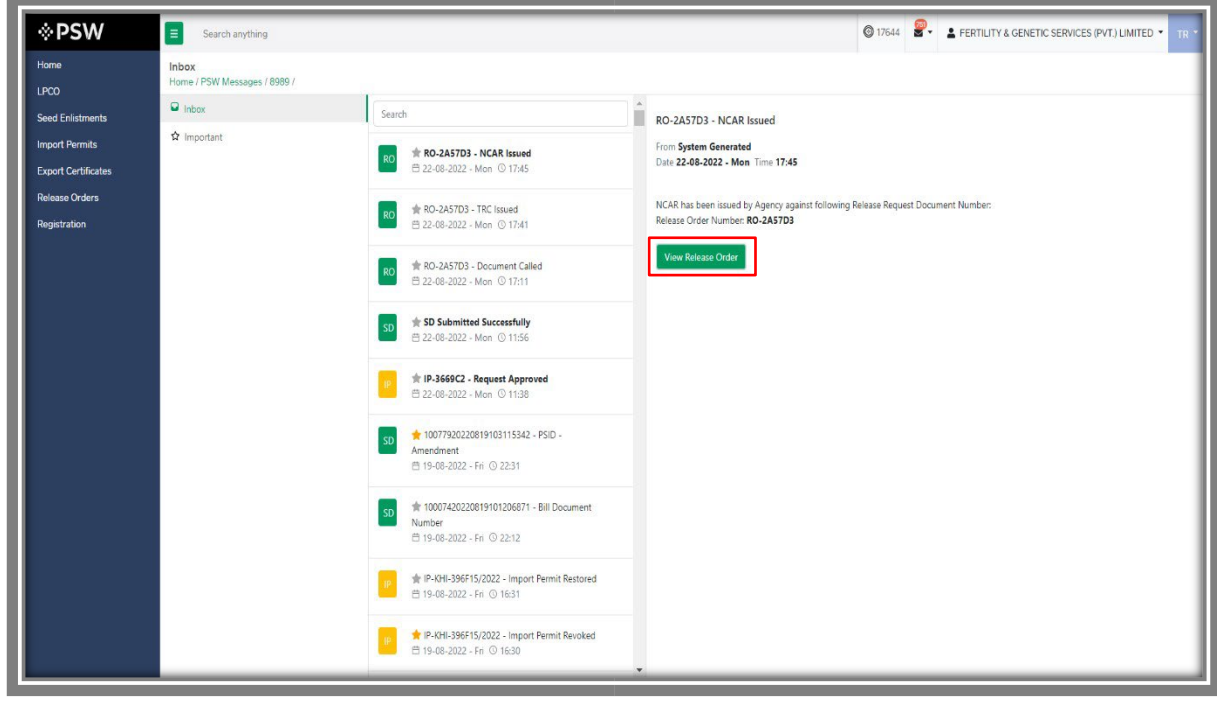

*Figure 67*

iv. Once you have received NCAR, you can view the details and request for review by clicking on the 'submit' button.

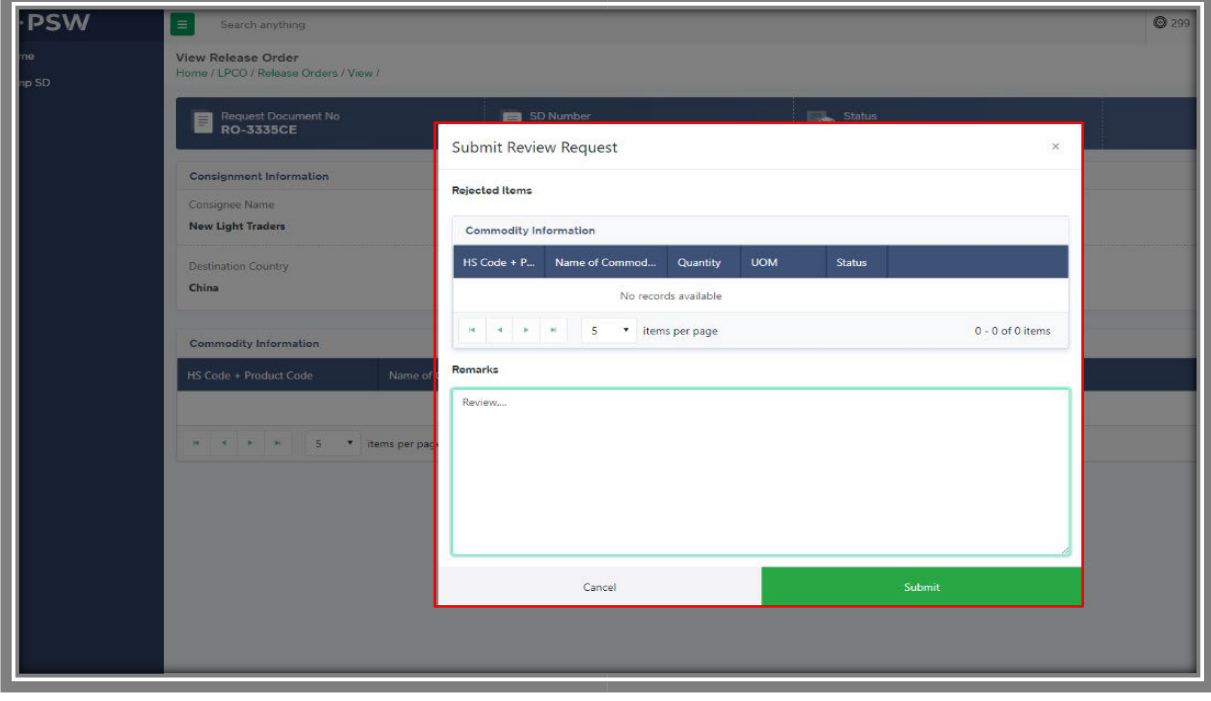

*Figure 68*

#### Copyright © Pakistan Single Window

# **7. Acronyms & Abbreviations**

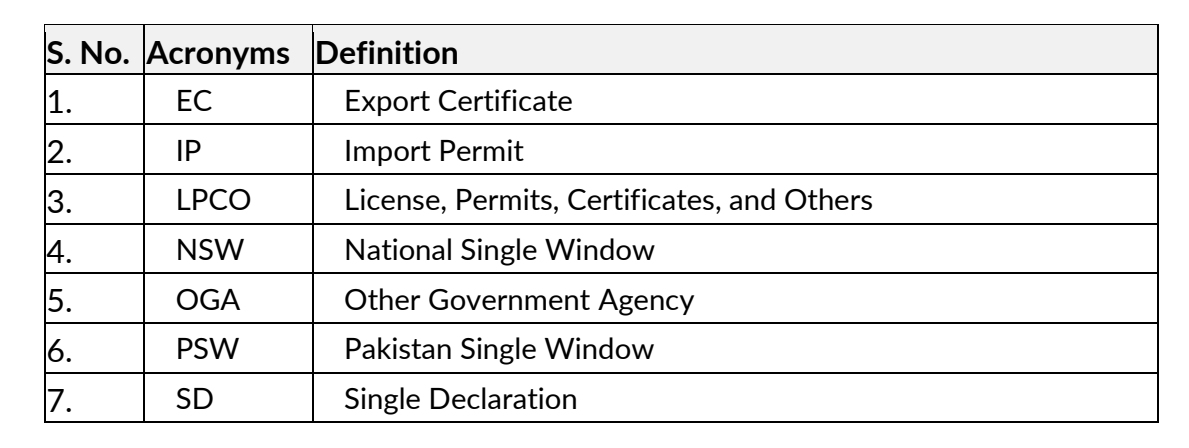

# **8. Contact Information Need any assistance?**

Please feel free to contact us as:

Email: support@psw.gov.pk Phone: 021-111-111-779

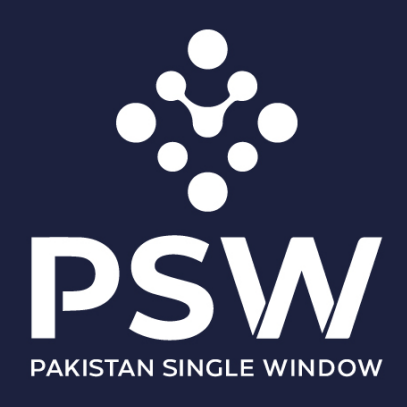

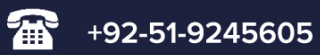

info@psw.gov.pk  $\boxtimes$ 

**(**) www.psw.gov.pk